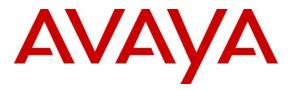

Avaya Solution & Interoperability Test Lab

# Application Notes for AudioCodes MediaPack 11x with Avaya Aura® Communication Manager 7.0 and Avaya Aura® Session Manager 7.0 – Issue 1.0

# Abstract

These Application Notes contain interoperability instructions for configuring AudioCodes MediaPack 11x with Avaya Aura® Communication Manager and Avaya Aura® Session Manager. Compliance testing was conducted to verify interoperability.

Readers should pay attention to **Section 2**, in particular the scope of testing as outlined in **Section 2.1** as well as the observations noted in **Section 2.2**, to ensure that their own use cases are adequately covered by this scope and results.

Information in these Application Notes has been obtained through DevConnect compliance testing and additional technical discussions. Testing was conducted via the DevConnect Program at the Avaya Solution and Interoperability Test Lab in Thornton, CO.

### **Table of Contents**

| Table of | Contents                                         | . 2 |
|----------|--------------------------------------------------|-----|
| 1. Intro | oduction                                         | . 4 |
| 2. Gen   | neral Test Approach and Test Results             | . 4 |
| 2.1.     | Interoperability Compliance Testing              | . 4 |
| 2.2.     | Test Results                                     | . 5 |
| 2.3.     | Support                                          | . 5 |
| 3. Refe  | erence Configuration                             | . 6 |
|          | ipment and Software Validated                    |     |
|          | ifigure Avaya Aura® Communication Manager        |     |
|          | Verify Avaya Aura® Communication Manager License |     |
|          | Administer IP Network Region                     |     |
|          | 1. IP Network Region for Voice and Fax Calls     |     |
| 5.3.     | Administer IP Codec Set                          |     |
| 5.3.     |                                                  |     |
| 5.4.     | Administer IP Node Names                         | 11  |
| 5.5.     | Administer SIP Signaling Group                   | 12  |
| 5.5.     |                                                  |     |
| 5.6.     | Administer SIP Trunk Group                       |     |
| 5.6.     | 1                                                |     |
| 5.7.     | Administer Route Pattern                         |     |
| 5.7.     |                                                  |     |
| 5.8.     | Administer Private Numbering                     | 15  |
|          | Administer AAR Analysis                          |     |
| 5.10.    | •                                                |     |
| 5.11.    |                                                  |     |
| 6. Con   | Ifigure Avaya Aura® Session Manager              | 18  |
|          | Add SIP Domain                                   |     |
| 6.2.     | Add Location                                     | 20  |
| 6.3.     | Add SIP Entity                                   | 21  |
|          | Add Entity Link                                  |     |
|          | Add Routing Policy                               |     |
|          | Add Dial Patterns.                               |     |
|          | Add User                                         |     |
|          | ifigure AudioCodes MediaPack 11x                 |     |
| 7.1.     | Verify/Upgrade Firmware Version                  | 29  |
|          | Administer Application Settings                  |     |
|          | Administer Syslog Settings                       |     |
|          | Administer Certificates                          |     |
|          | Administer DNS Setting                           |     |
|          | Administer General Security                      |     |
|          | Administer Media Security                        |     |

| 7.8         | . Administer General Parameters                                     | 40 |
|-------------|---------------------------------------------------------------------|----|
| 7.9         | . Administer Advanced Parameter                                     | 41 |
| 7.1         | 0. Administer Proxy and Registration                                | 42 |
| 7.1         | 1. Administer Coders                                                | 44 |
| 7.12        | 2. Administer End Point Phone Number                                | 45 |
| 7.1         | 3. Administer Hunt Group Settings                                   | 46 |
| 7.14        | 4. Administer IP to Trunk Group Routing                             | 47 |
| 7.1         | 5. Administer DTMF and Dialing                                      | 48 |
| 7.1         | 6. Administer Supplementary Services                                | 49 |
| 7.1         | 7. Administer FXO                                                   | 50 |
| 7.1         | 8. Administer Authentication for FXS Lines                          | 51 |
| 7.1         | 9. Administer other parameters                                      | 52 |
| 8. V        | Verification Steps                                                  | 54 |
| 8.1         | . Avaya Aura® Communication Manager and Avaya Aura® Session Manager | 54 |
| 9. 0        | Conclusion                                                          | 56 |
| 10.         | Additional References                                               | 56 |
| A. <i>A</i> | Appendix                                                            | 57 |

# 1. Introduction

AudioCodes MediaPack (MP) 11x Analog VoIP gateways implement voice technology that connect analog telephones, fax machines (FXS) and landlines (FXO) to IP based PBX systems. In the compliance test, AudioCodes MP-118 VoIP gateway was used to verify interoperability within an Avaya Aura® IP Telephony Environment.

# 2. General Test Approach and Test Results

Interoperability compliance testing focused on verifying various inbound and outbound call flows between AudioCodes MP-11x, Communication Manager and Session Manager.

DevConnect Compliance Testing is conducted jointly by Avaya and DevConnect members. The jointly-defined test plan focuses on exercising APIs and/or standards-based interfaces pertinent to the interoperability of the tested products and their functionalities. DevConnect Compliance Testing is not intended to substitute full product performance or feature testing performed by DevConnect members, nor is it to be construed as an endorsement by Avaya of the suitability or completeness of a DevConnect member's solution.

# 2.1. Interoperability Compliance Testing

Analog lines on AudioCodes MP-11x were configured to register as SIP users on Session Manager. SIP TLS and SRTP were utilized during this test effort. The following features and functionalities were covered during compliance testing:

- Incoming calls to AudioCodes MP-11x
- Outgoing calls from AudioCodes MP-11x
- Voice codecs G.711U, G.711A and G.729 using SRTP
- Incoming and outgoing faxes using T.38
- DTMF tone transmission with RFC2833
- Calls using various Avaya endpoints, including analog, H.323 and SIP.
- Basic features including Hold/Resume, DTMF transmission, Voicemail with Message Waiting Indicator (MWI).

# 2.2. Test Results

All test cases were executed and passed with the following exception/observations:

MWI was tested by sending MWI indication to the MP-11x and verifying that stutter tone was heard on the analog phone.

# 2.3. Support

Technical support for AudioCodes MP-11x can be obtained through the following:

- Phone:
  - Americas: +1-732-652-1085 or 1-800-735-4588
  - Rest of the World: 800-44422444 or 972-3-9764343
- Web:crm.audiocodes.com
- E-Mail: <u>support@audiocodes.com</u>

# 3. Reference Configuration

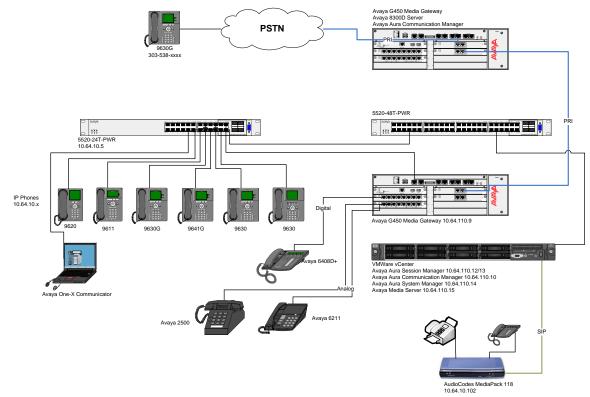

Figure 1: AudioCodes MP-118 with Avaya Aura® Communication Manager and Avaya Aura® Session Manager

# 4. Equipment and Software Validated

The following equipment and software were used for the sample configuration provided:

| Equipment/Software                | Release/Version          |
|-----------------------------------|--------------------------|
| Avaya Aura® Communication Manager | 7.0.1.1.1.441.23384      |
| running on Avaya S8300D Server    |                          |
| Avaya Aura® Session Manager       | 7.0.1.1.701114           |
| Avaya Aura® System Manager        | 7.0.1.1.065378           |
| Avaya 9600 Series IP Deskphones   | H.323 3.2.7              |
|                                   | SIP 7.0.1.2, H.323 6.6.3 |
| Avaya 6408D+ Digital Deskphone    | -                        |
| Avaya 2500 and 6221 Analog Phone  | -                        |
| AudioCodes MediaPack 118          | 6.60A.328.004            |

# 5. Configure Avaya Aura® Communication Manager

This section provides steps for configuring Communication Manager. All configuration for Communication Manager is done through System Access Terminal (SAT).

# 5.1. Verify Avaya Aura® Communication Manager License

Use the display system-parameters customer-options command to verify options.

On Page 2, verify that there is sufficient capacity for SIP trunks by comparing Maximum Administered SIP Trunks field with corresponding USED column field.

| display system-parameters customer-options<br>OPTIONAL FEATURES                                                                                                    | Page 2 of 12                                            |
|----------------------------------------------------------------------------------------------------|---------------------------------------------------------|
| IP PORT CAPACITIES<br>Maximum Administered H.323 Trunks: 4000<br>Maximum Concurrently Registered IP Stations: 2400<br>Maximum Administered Remote Office Trunks: 4000<br>Maximum Concurrently Registered IP econs: 68<br>Max Concur Registered Unauthenticated H.323 Stations: 100<br>Maximum Video Capable Stations: 2400<br>Maximum Video Capable IF Softphones: 2400<br>Maximum Video Capable IF Softphones: 2400<br>Maximum Administered Ad-hoc Video Conferencing Ports: 4000<br>Maximum Number of DS1 Boards with Echo Cancellation: 80<br>(NOTE: You must logoff & login to effect the permissi | 2<br>0<br>0<br>0<br>0<br>0<br>15<br><b>20</b><br>0<br>0 |

On Page 5, verify ISDN/PRI and Media Encryption Over IP fields are set to y.

```
Page 4 of 11
display system-parameters customer-options
                                      OPTIONAL FEATURES
   Emergency Access to Attendant? y
                                                                               IP Stations? y
         Enable 'dadmin' Login? y
    Enhanced EC500? y ISDN/SIP Network Call Redirection? y
Enterprise Survivable Server? n ISDN-BRI Trunke? "
                                                                      ISDN Feature Plus? n
      Enterprise Wide Licensing? n
                                                                                  ISDN-PRI? y
               ESS Administration? y
ended Cvg/Fwd Admin? y
. Device Alarm Admin? y
                                                           Local Survivable Processor? n
     Extended Cvg/Fwd Admin? y
External Device Alarm Admin? y
                                                                 Malicious Call Trace? y
                                                              Media Encryption Over IP? y
  Five Port Networks Max Per MCC? n Mode Code for Centralized Voice Mail? n
   Flexible Billing? n
Forced Entry of Account Codes? y
                                                              Multifrequency Signaling? y
             Incry of Account Codes; yMultifrequency Signaling? yCall Classification? yMultimedia Call Handling (Basic)? yHospitality (Basic)? yMultimedia Call Handling (Enhanced)? y
     Global Call Classification? y
Hospitality (G3V3 Enhancements)? y
                                                            Multimedia IP SIP Trunking? y
                           IP Trunks? v
            IP Attendant Consoles? y
```

# 5.2. Administer IP Network Region

Use the **change ip-network-region** *n* command to configure a network region, where *n* is an existing network region.

#### 5.2.1. IP Network Region for Voice and Fax Calls

Configure this network region as follows:

- Set Location to 1
- Set Codec Set to 1
- Set Intra-region IP-IP Direct Audio to yes
- Set Inter-region IP-IP Direct Audio to yes
- Enter an Authoritative Domain, e.g. avaya.com

| change ip-network-region 1                    | Page         | 1 of  | 20 |
|-----------------------------------------------|--------------|-------|----|
| IP NETWORK REGION                             |              |       |    |
| Region: 1                                     |              |       |    |
| Location: 1 Authoritative Domain: avaya.com   |              |       |    |
| Name: Main Stub Network Region: n             |              |       |    |
| MEDIA PARAMETERS Intra-region IP-IP Direct    | Audio: yes   |       |    |
| Codec Set: 1 Inter-region IP-IP Direct        | Audio: yes   |       |    |
| UDP Port Min: 2048 IP Audio Hairpi            | nning? y     |       |    |
| UDP Port Max: 3329                            |              |       |    |
| DIFFSERV/TOS PARAMETERS                       |              |       |    |
| Call Control PHB Value: 46                    |              |       |    |
| Audio PHB Value: 46                           |              |       |    |
| Video PHB Value: 26                           |              |       |    |
| 802.1P/Q PARAMETERS                           |              |       |    |
| Call Control 802.1p Priority: 6               |              |       |    |
| Audio 802.1p Priority: 6                      |              |       |    |
| Video 802.1p Priority: 5 AUDIO RESOURCE RESER | VATION PARAM | ETERS |    |
| H.323 IP ENDPOINTS R                          | SVP Enabled? | n     |    |
| H.323 Link Bounce Recovery? y                 |              |       |    |
| Idle Traffic Interval (sec): 20               |              |       |    |
| Keep-Alive Interval (sec): 5                  |              |       |    |

### 5.3. Administer IP Codec Set

Use the **change ip-codec-set** *n* command to configure IP codec set, where *n* is an existing codec set number

#### 5.3.1. IP Codec set for Voice and Fax Calls

Configure this codec set as follows, on **Page 1**:

- Set Audio Codec 1, 2 and 3 to G.711MU, G.729AB, G.711A respectively
- Set Media Encryption 1 to 1-srtp-aescm128-hmac80

Note: G.711MU, G.711A and G.729AB were tested during compliance testing

```
change ip-codec-set 1
                                                                              Page 1 of 2
                               IP CODEC SET
    Codec Set: 1
AudioSilenceFramesPacketCodecSuppressionPer PktSize(ms)1: G.711MUn2202: G.729ABn2203: G.711An220
 4:
 5:
 6:
 7:
     Media Encryption
                                                Encrypted SRTCP: enforce-unenc-srtcp
 1: 1-srtp-aescm128-hmac80
 2: none
 3:
 4:
 5:
```

#### On Page 2:

• Set Fax Mode to t.38-standard

| change ip-codec-set 1               |                      |            | Page   | 2 of 2   |
|-------------------------------------|----------------------|------------|--------|----------|
|                                     | IP CODEC SET         |            |        |          |
| Maximum Cal<br>Maximum Call Rate fo | ll Rate for Direct-I |            |        |          |
|                                     |                      |            |        | Packet   |
|                                     | Mode                 | Redundancy |        | Size(ms) |
| FAX                                 | t.38-standard        | 0          | ECM: y |          |
| Modem                               | off                  | 0          |        |          |
| TDD/TTY                             | US                   | 3          |        |          |
| H.323 Clear-channel                 | n                    | 0          |        |          |
| SIP 64K Data                        | n                    | 0          |        | 20       |

## 5.4. Administer IP Node Names

Use the **change node-names ip** command to add and entry for Session Manager. For compliance testing, **asm** and **10.64.110.13** entry was added.

| change node-names | ip            | Page | 1 of | 2 |
|-------------------|---------------|------|------|---|
|                   | IP NODE NAMES |      |      |   |
| Name              | IP Address    |      |      |   |
| acms              | 10.64.110.18  |      |      |   |
| aes               | 10.64.110.15  |      |      |   |
| ams               | 10.64.110.16  |      |      |   |
| asm               | 10.64.110.13  |      |      |   |
| biscom            | 10.64.101.152 |      |      |   |
| cms17             | 10.64.10.85   |      |      |   |
| default           | 0.0.0         |      |      |   |
| egw1              | 10.64.110.200 |      |      |   |
| egw2              | 10.64.110.201 |      |      |   |
| hospitality       | 10.64.10.47   |      |      |   |
| kpc               | 10.64.10.47   |      |      |   |
| mx                | 10.64.10.22   |      |      |   |
| procr             | 10.64.110.10  |      |      |   |
| procr6            | ::            |      |      |   |
|                   |               |      |      |   |
|                   |               |      |      |   |

# 5.5. Administer SIP Signaling Group

Use the **add signaling-group** n command to add a new signaling group, where n is an available signaling group number.

### 5.5.1. Signaling Group for Voice and Fax Calls

Configure this signaling group as follows:

- Set Group Type to sip
- Set Transport Method to TLS
- Set Near-end Node Name to procr
- Set Far-end Node Name to the configured Session Manager in Section 5.4, i.e. asm
- Set **Far-end Network region** to the configured region in **Section 5.2.1**, i.e. **1**
- Enter a Far-end Domain, e.g. avaya.com

```
Page 1 of
add signaling-group 1
                                                                                  2
                                   STGNALING GROUP
  Group Number: 1 Group Type: sip
IMS Enabled? n Transport Method: tls
Q-SIP? n
 Group Number: 1
     IP Video? n
                                                        Enforce SIPS URI for SRTP? n
  Peer Detection Enabled? y Peer Server: SM
 Prepend '+' to Outgoing Calling/Alerting/Diverting/Connected Public Numbers? y
Remove '+' from Incoming Called/Calling/Alerting/Diverting/Connected Numbers? n
Alert Incoming SIP Crisis Calls? y
   Near-end Node Name: procr
                                                 Far-end Node Name: asm
 Near-end Listen Port: 5061
                                               Far-end Listen Port: 5061
                                            Far-end Network Region: 1
Far-end Domain: avaya.com
Incoming Dialog Loopbacks: eliminate
DTMF over IP: rtp-payload
Session Establishment Timer(min): 3
Frable Laver 3 Test? y
                                                 Bypass If IP Threshold Exceeded? n
                                                     RFC 3389 Comfort Noise? n
                                                  Direct IP-IP Audio Connections? y
                                                           IP Audio Hairpinning? y
                                                       Initial IP-IP Direct Media? y
H.323 Station Outgoing Direct Media? n
                                                       Alternate Route Timer(sec): 6
```

**Note:** Signaling Group, Trunk Group and Route Pattern for PSTN calls via PRI was preconfigured and is not shown in this document.

# 5.6. Administer SIP Trunk Group

Use the **add trunk-group** n command to add a trunk group, where n is an available trunk group number.

#### 5.6.1. Trunk Group for Voice and Fax Calls

Configure this trunk group as follows, on **Page 1**:

- Set Group Type to sip
- Enter a Group Name, e.g. asm
- Enter a valid TAC, e.g. 101
- Set Service Type to tie
- Enter Signaling Group value to the signaling group configured in Section 0, i.e. 1
- Enter a desired number in Number of Member field

| change trunk-group 1 | Page 1 of 21<br>TRUNK GROUP    |
|----------------------|--------------------------------|
| Group Number: 1      | Group Type: sip CDR Reports: y |
| Group Name: asm      | COR: 1 TN: 1 TAC: 101          |
| Direction: two-way   | Outgoing Display? y            |
| Dial Access? n       | Night Service:                 |
| Queue Length: 0      |                                |
| Service Type: tie    | Auth Code? n                   |
|                      | Member Assignment Method: auto |
|                      | Signaling Group: 1             |
|                      | Number of Members: 10          |

On Page 3:

#### • Set Number Format to private

| change trunk-group 1<br>TRUNK FEATURES | Page 3 of 21                                                    |
|----------------------------------------|-----------------------------------------------------------------|
| ACA Assignment? n M                    | Weasured: none<br>Maintenance Tests? y                          |
| Suppress # Outpulsing? n Numbering F   | <b>'ormat: private</b><br>UUI Treatment: service-provider       |
|                                        | Replace Restricted Numbers? n<br>Replace Unavailable Numbers? n |

## 5.7. Administer Route Pattern

Use the **change route-pattern** n command to configure a route pattern, where n is an available route patterns

#### 5.7.1. Route Pattern for Voice and Fax Calls

Configure this route pattern as follows:

- Type a name in **Pattern Name** field
- For line 1, set Grp No to the trunk group configured in Section 5.6.1, i.e. 1
- For line 1, set **FRL** to **0**

| cha | inge | rout | e-pa | tter | n 1 |        |        |       |     |        |       |       |     | Page | 1  | of  | 3    |
|-----|------|------|------|------|-----|--------|--------|-------|-----|--------|-------|-------|-----|------|----|-----|------|
|     |      |      |      |      | Pat | tern 1 | Number | r: 1  | Pat | tern 1 | Name: | Voice | and | Fax  |    |     |      |
|     |      |      |      |      |     |        | SCCAN  | N? n  | Se  | ecure  | SIP?  | n     |     |      |    |     |      |
|     | Grp  | FRL  | NPA  | Pfx  | Нор | Toll   | No.    | Inser | ted |        |       |       |     |      | DO | CS/ | IXC  |
|     | No   |      |      | Mrk  | Lmt | List   | Del    | Digit | s   |        |       |       |     |      | QS | SIG |      |
|     |      |      |      |      |     |        | Dgts   |       |     |        |       |       |     |      | Ir | ntw |      |
| 1   | : 1  | 0    |      |      |     |        |        |       |     |        |       |       |     |      | I  | n   | user |
| 2   | :    |      |      |      |     |        |        |       |     |        |       |       |     |      | r  | ı   | user |
|     |      |      |      |      |     |        |        |       |     |        |       |       |     |      |    |     |      |

# 5.8. Administer Private Numbering

Use the **change private-numbering 1** command to define the calling party number to send to Session Manager and configure private numbering as follows:

• Add entries for trunk group configured in Section 5.6

**Note:** For compliance testing, 5-digit extensions beginning with 1 routed over trunk group 1 which resulted in a 5-digit calling party number.

```
      charge
      private-numbering
      1
      of
      2

      NUMBERING - PRIVATE
      FORMAT
      FORMAT
      1
      of
      2

      Ext
      Trk
      Private
      Total
      Len
      5
      1
      1
      5
      1
      5
      1
      5
      1
      1
      1
      1
      1
      1
      1
      1
      1
      1
      1
      1
      1
      1
      1
      1
      1
      1
      1
      1
      1
      1
      1
      1
      1
      1
      1
      1
      1
      1
      1
      1
      1
      1
      1
      1
      1
      1
      1
      1
      1
      1
      1
      1
      1
      1
      1
      1
      1
      1
      1
      1
      1
      1
      1
      1
      1
      1
      1
      1
      1
      1
      1
      1
      1
      1
      1
      1
      1
      1
      1
      1
      1
      1
      1
      1
      1
      1
      1
      1
      1
      1
      1
      1
      1
      1
      1
      1
      1
```

# 5.9. Administer AAR Analysis

Use the **change aar analysis** n command to configure routing for extensions starting with n. Add two entries, one for voice and fax calls and another one for modem calls. For compliance testing, extensions starting with **111** were used for voice and fax calls.

- Set **Dialed String** to starting digits of extensions that will be used, e.g. 111
- Set Min and Max to 5 for 5 digit extensions
- Set Route Pattern to pattern configured in Section 5.7, i.e. 1
- Set Call Type to lev0

Note: An entry to dial plan will need to be added for extension range used in this step.

```
change aar analysis 11 Page 1 of 2

AAR DIGIT ANALYSIS TABLE

Location: all Percent Full: 0

Dialed Total Route Call Node ANI

String Min Max Pattern Type Num Reqd

111 5 5 1 lev0 n
```

# 5.10. Administer ARS Analysis

Use the **change ars analysis** *n* command to configure routing for calling to PSTN, where n is an NPA or starting digit of PSTN numbers. This configuration is used to route PSTN calls to an FXO line on AudioCodes MP-11x. For compliance testing, PSTN calls were placed to phones with NPA of 303.

- Set Dialed String to 303
- Set Total Min and Total Max to 10
- Set Route Pattern to pattern configured in Section 5.7, i.e. 1
- Set Call Type to hnpa

**Note:** This administration is only required if FXO line is being configured on AudioCodes MP-11x

| change ars analysis 3 | 7   | ARS DT | GIT ANALY: | 3T9 TAB |      | Page 1 of 2     |
|-----------------------|-----|--------|------------|---------|------|-----------------|
|                       | 1   |        | Location:  |         |      | Percent Full: 3 |
| Dialed                | Tot | al     | Route      | Call    | Node | ANI             |
| String                | Min | Max    | Pattern    | Туре    | Num  | Reqd            |
| 303                   | 10  | 10     | 1          | hnpa    |      | n               |
| 4                     | 7   | 7      | deny       | hnpa    |      | n               |
| 411                   | 3   | 3      | deny       | svcl    |      | n               |
| 444                   | 10  | 10     | 2          | fnpa    |      | n               |
| 5                     | 7   | 7      | deny       | hnpa    |      | n               |
| 555                   | 7   | 7      | deny       | hnpa    |      | n               |
| 6                     | 7   | 7      | deny       | hnpa    |      | n               |
| 611                   | 3   | 3      | 1          | svcl    |      | n               |

# 5.11. Administer Stations

Administration of Avaya Stations/Extensions in Communication Manager and Session Manager is not shown in this document. Please refer to document [1] and/or [2] in reference section of this document.

**Note**: During compliance testing, Media Encryption settings were modified in the 46xxsettings.txt to enable SRTP for the Avaya SIP Deskphones. TLS registration for Avaya Deskphones is required for SRTP and is enabled by default.

```
## Media Encryption Support
     Specifies media encryption (SRTP) options supported by
##
    phone. Up to 2 options may be selected. Values are in
##
    comma-separated list. Options should match those
##
    specified in CM IP-codec-set form.
##
##
     1 = aescm128-hmac80
       2 = aescm128-hmac32
##
##
      3 = aescm128-hmac80-unauth
      4 = aescm128-hmac32-unauth
##
      5 = aescm128-hmac80-unenc
##
##
       6 = aescm128-hmac32-unenc
##
       7 = \text{aescm} 128 - \text{hmac} 80 - \text{unenc-unauth}
##
       8 = aescm128-hmac32-unenc-unauth
##
      9 = none (default)
SET MEDIAENCRYPTION "1"
```

# 6. Configure Avaya Aura® Session Manager

Access the Session Manager Administration web interface by entering <u>https://<ip-address>/SMGR</u> URL in a web browser, where <ip-address> is the IP address of System Manager.

| System Manager 7.0                                                                                                    |                                                                                                |
|----------------------------------------------------------------------------------------------------|------------------------------------------------------------------------------------------------|
| acommended access to System Manager is via                                                                                   |                                                                                                |
| o to central login for Single Sign-On                                                                                        | User ID:                                                                                       |
| IP address access is your only option, then note nat authentication will fail in the following cases:                        | Password:                                                                                      |
| <ul> <li>First time login with "admin" account</li> <li>Expired/Reset passwords</li> </ul>                                   | Log On Cancel                                                                                  |
| se the "Change Password" hyperlink on this<br>age to change the password manually, and then<br>gin.                          | Change Password                                                                                |
| lso note that single sign-on between servers in<br>ne same security domain is not supported when<br>ccessing via IP address. | <b>Supported Browsers:</b> Internet Explorer 9.x, 10.x or 11.x or Firefox 36.0, 37.0 and 38.0. |

#### Log in using appropriate credentials

|                           |                           | Last Logged on at November 14, |
|---------------------------|---------------------------|--------------------------------|
| em Manager 7.0            |                           | Go                             |
|                           |                           |                                |
| Users                     | s Elements                | O Services                     |
| Administrators            | Avaya Breeze™             | Backup and Restore             |
| Directory Synchronization | Communication Manager     | Bulk Import and Export         |
| Groups & Roles            | Communication Server 1000 | Configurations                 |
| User Management           | Conferencing              | Events                         |
| User Provisioning Rule    | Device Services           | Geographic Redundancy          |
|                           | IP Office                 | Inventory                      |
|                           | Media Server              | Licenses                       |
|                           | Meeting Exchange          | Replication                    |
|                           | Messaging                 | Reports                        |
|                           | Presence                  | Scheduler                      |
|                           | Routing                   | Security                       |
|                           | Session Manager           | Shutdown                       |
|                           | Work Assignment           | Solution Deployment Manager    |
|                           |                           | Templates                      |
|                           |                           | Tenant Management              |

### 6.1. Add SIP Domain

Navigate to Home  $\rightarrow$  Elements  $\rightarrow$  Routing  $\rightarrow$  Domains, click on New button (not shown) and configure as follows:

- In Name field type in a domain (authoritative domain used in Section 5.2) i.e. avaya.com
- Set **Type** to **sip**

Click **Commit** to save changes.

| AVAYA                                |                                     |       | Last Logo     | ged on at November 14, 2016 2:56<br>PM |
|--------------------------------------|-------------------------------------|-------|---------------|----------------------------------------|
| Aura <sup>®</sup> System Manager 7.0 |                                     |       | Go            | Log off admin                          |
| Home Routing X                       |                                     |       |               |                                        |
| * Routing                            | Home / Elements / Routing / Domains |       |               | 0                                      |
| Domains                              |                                     |       |               | Help ?                                 |
| Locations                            | Domain Management                   |       | Commit Cancel |                                        |
| Adaptations                          |                                     |       |               |                                        |
| SIP Entities                         |                                     |       |               |                                        |
| Entity Links                         | 1 Item 🛛 😌                          |       |               | Filter: Enable                         |
| Time Ranges                          | Name                                | Туре  | Notes         |                                        |
| Routing Policies                     | * avaya.com                         | sip 🗸 |               |                                        |
| Dial Patterns                        |                                     |       |               |                                        |
| Regular                              |                                     |       |               |                                        |
| Expressions                          |                                     |       | Commit Cancel |                                        |
| Defaults                             |                                     |       | Cancer        |                                        |

#### 6.2. Add Location

Navigate to Home  $\rightarrow$  Elements  $\rightarrow$  Routing  $\rightarrow$  Location, click on New button (not shown) and configure as follows:

Under General:

• Type in a descriptive **Name** 

Under Location Pattern click on New (not shown):

• Type in IP Address Pattern for applicable subnets, e.g. 10.64.10.\*

Click **Commit** to save changes.

| Domains                |                                                    |                |          |        |                |
|------------------------|----------------------------------------------------|----------------|----------|--------|----------------|
| Locations              | Location Details                                   |                | Commit C | Cancel |                |
| Adaptations            | General                                            |                |          |        |                |
| SIP Entities           | * Name:                                            | DevConnect-Lab |          |        |                |
| Entity Links           |                                                    | DevConnect-Lab |          |        |                |
| Time Ranges            | Notes:                                             |                |          |        |                |
| Routing Policies       |                                                    |                |          |        |                |
| Dial Patterns          | Dial Plan Transparency in Survivable Mode          | _              |          |        |                |
| Regular<br>Expressions | Enabled:                                           |                |          |        |                |
| Defaults               | Listed Directory Number:                           |                |          |        |                |
|                        | Associated CM SIP Entity:                          |                |          |        |                |
|                        |                                                    |                |          |        |                |
|                        | Overall Managed Bandwidth                          |                |          |        |                |
|                        |                                                    | Math /         |          |        |                |
|                        | Managed Bandwidth Units:                           | Kbit/sec 🗸     |          |        |                |
|                        | Total Bandwidth:                                   |                |          |        |                |
|                        | Multimedia Bandwidth:                              |                |          |        |                |
|                        | Audio Calls Can Take Multimedia Bandwidth:         | $\checkmark$   |          |        |                |
|                        |                                                    |                |          |        |                |
|                        | Per-Call Bandwidth Parameters                      |                |          |        |                |
|                        | Maximum Multimedia Bandwidth (Intra-<br>Location): | 2000 Kbit/Sec  |          |        |                |
|                        | Maximum Multimedia Bandwidth (Inter-<br>Location): | 2000 Kbit/Sec  |          |        |                |
|                        | * Minimum Multimedia Bandwidth:                    | 64 Kbit/Sec    |          |        |                |
|                        | * Default Audio Bandwidth:                         | 80 Kbit/sec    | $\sim$   |        |                |
|                        |                                                    |                |          |        |                |
|                        | Alarm Threshold                                    |                |          |        |                |
|                        | Overall Alarm Threshold:                           | 80 🗸 %         |          |        |                |
|                        | Multimedia Alarm Threshold:                        | 80 🗸 %         |          |        |                |
|                        | * Latency before Overall Alarm Trigger:            | 5 Minutes      |          |        |                |
|                        | * Latency before Multimedia Alarm Trigger:         | 5 Minutes      |          |        |                |
|                        |                                                    |                |          |        |                |
|                        | Location Pattern                                   |                |          |        |                |
|                        | Add Remove                                         |                |          |        |                |
|                        | 2 Items 🖓                                          |                |          |        | Filter: Enable |
|                        | IP Address Pattern                                 | ÷ 1            | lotes    |        |                |
|                        | * 10.64.10.*                                       |                |          |        |                |
|                        | * 10.64.101.*                                      |                |          |        |                |
|                        | Select : All, None                                 |                |          |        |                |

KJA; Reviewed SPOC 12/22/2016 Solution & Interoperability Test Lab Application Notes ©2016 Avaya Inc. All Rights Reserved.

20 of 62 ACMP11xCM7SM7

### 6.3. Add SIP Entity

Add Communication Manager as a SIP Entity. Navigate to Home  $\rightarrow$  Elements  $\rightarrow$  Routing  $\rightarrow$  SIP Entities, click on New (no shown) and configure as follows:

- Type in a descriptive name in **Name** field
- Type in the IP address of FQDN of Communication Manager in FQDN or IP Address field.
- Set **Type** to **CM**
- Set Location to the location configured in Section 6.2

Click **Commit** to save changes

Note: It is assumed that SIP Entity for Session Manager has been already configured.

| AVAVA<br>Aura <sup>®</sup> System Manager 7.0 |                                          |                  |               | on at November 14, 2016 2:56<br>PM |
|-----------------------------------------------|------------------------------------------|------------------|---------------|------------------------------------|
| Home Routing *                                |                                          |                  | Go            | Log off admin                      |
| ▼ Routing •                                   | Home / Elements / Routing / SIP Entities |                  |               | 0                                  |
| Domains                                       | J                                        |                  |               | Help ?                             |
| Locations                                     | SIP Entity Details                       |                  | Commit Cancel |                                    |
| Adaptations                                   | General                                  |                  |               |                                    |
| SIP Entities                                  | * Name:                                  | acm              |               |                                    |
| Entity Links                                  | * FQDN or IP Address:                    | 10.64.110.10     |               |                                    |
| Time Ranges                                   | Туре:                                    | СМ               |               |                                    |
| Routing Policies                              | Notes:                                   |                  |               |                                    |
| Dial Patterns                                 |                                          |                  |               |                                    |
| Regular                                       | Adaptation:                              | ~                |               |                                    |
| Expressions                                   | Location:                                | DevConnect-Lab 🗸 |               |                                    |
| Defaults                                      | Time Zone:                               | America/Denver   |               |                                    |
|                                               | * SIP Timer B/F (in seconds):            | 4                |               |                                    |
|                                               | Credential name:                         |                  |               |                                    |
|                                               |                                          |                  |               |                                    |
|                                               | Securable:                               |                  |               |                                    |

# 6.4. Add Entity Link

Navigate to Home  $\rightarrow$  Elements  $\rightarrow$  Routing  $\rightarrow$  Entity Links, click on New (not shown) and configure as follows:

- Type in a descriptive name in **Name** field
- Set **SIP Entity 1** to the name of Session Manager SIP Entity
- Set SIP Entity 2 to Communication Manager SIP Entity configured in Section 6.3

Click **Commit** to save changes.

| AVAYA                                |                                          | Last Logged on at November 14, 2016 2:56<br>PM |
|--------------------------------------|------------------------------------------|------------------------------------------------|
| Aura <sup>®</sup> System Manager 7.0 |                                          | Go FLog off admin                              |
| Home Routing X                       |                                          |                                                |
| Routing                              | Home / Elements / Routing / Entity Links | 0                                              |
| Domains                              |                                          | Help ?                                         |
| Locations                            | Entity Links                             | Commit Cancel                                  |
| Adaptations                          |                                          |                                                |
| SIP Entities                         |                                          |                                                |
| Entity Links                         | 1 Item 🛛 🤤                               | Filter: Enable                                 |
| Time Ranges                          | Name SIP Entity 1                        | Protocol Port SIP Entity 2                     |
| Routing Policies                     |                                          |                                                |
| Dial Patterns                        | * asm_acm_5061_TLS * Q asm               | TLS 🗸 * 5061 * 🔍 acm                           |
| Regular                              | ٢                                        | >                                              |
| Expressions                          | Select : All, None                       |                                                |
| Defaults                             |                                          |                                                |

# 6.5. Add Routing Policy

Navigate to Home  $\rightarrow$  Elements  $\rightarrow$  Routing  $\rightarrow$  Routing Policies, click on New (not shown) and configure as follows:

- Type in a descriptive name in **Name** field
- Under SIP Entity as Destination, click on Select
  - Select Communication Manager SIP entity added in Section 6.3

Click **Commit** to save changes.

| AVAYA                                |                 |                              |   | La        | st Logged on at November 14, 2016 2:56<br>PM |
|--------------------------------------|-----------------|------------------------------|---|-----------|----------------------------------------------|
| Aura <sup>®</sup> System Manager 7.0 |                 |                              |   |           | Go Kog off admin                             |
| Home Routing X                       |                 |                              |   |           |                                              |
| ▼ Routing                            | Home / Elements | / Routing / Routing Policies |   |           | 0                                            |
| Domains                              |                 |                              |   |           | Help ?                                       |
| Locations                            | Routing Po      | olicy Details                |   | Commit Ca | ncel                                         |
| Adaptations                          | General         |                              |   |           |                                              |
| SIP Entities                         | General         | * N                          |   | 7         |                                              |
| Entity Links                         |                 | * Name:                      |   |           |                                              |
| Time Ranges                          |                 | Disabled:                    |   |           |                                              |
| Routing Policies                     |                 | * Retries:                   | 0 |           |                                              |
| Dial Patterns                        |                 | Notes:                       |   | ]         |                                              |
| Regular                              |                 |                              |   |           |                                              |
| Expressions                          | SIP Entity as I | Destination                  |   |           |                                              |
| Defaults                             | Select          |                              |   |           |                                              |
|                                      | Name            | FQDN or IP Address           |   | Туре      | Notes                                        |
|                                      | acm             | 10.64.110.10                 |   | СМ        |                                              |
| 1                                    |                 |                              |   |           |                                              |

### 6.6. Add Dial Patterns

Navigate to Home  $\rightarrow$  Elements  $\rightarrow$  Routing  $\rightarrow$  Dial Patterns, click on New (not shown) and configure as follows:

Under General:

- Set **Pattern** to prefix of dialed number
- Set **Min** to minimum length of dialed number
- Set **Max** to maximum length of dialed number

#### Under Originating Locations and Routing Policies:

Click **Add** and select originating location and Communication Manager routing policy. Click **Commit** to save changes.

Note: For Compliance testing, dialed number of 110xx were used.

| AVAYA                                |                                                                            | Last Logged on at November 14, 2016 2:56<br>PM                                                      |
|--------------------------------------|----------------------------------------------------------------------------|----------------------------------------------------------------------------------------------------|
| Aura <sup>©</sup> System Manager 7.0 |                                                                            | Go Go                                                                                               |
| Home Routing X                       |                                                                            |                                                                                                    |
| • Routing •                          | Home / Elements / Routing / Dial Patterns                                  | 0                                                                                                   |
| Domains                              |                                                                            | Help ?                                                                                              |
| Locations                            | Dial Pattern Details                                                       | Commit Cancel                                                                                       |
| Adaptations                          | General                                                                    |                                                                                                    |
| SIP Entities                         | * Pattern: 110                                                             |                                                                                                    |
| Entity Links                         |                                                                            |                                                                                                    |
| Time Ranges                          | * Min: 4                                                                   |                                                                                                    |
| Routing Policies                     | * Max: 5                                                                   |                                                                                                    |
| Dial Patterns                        | Emergency Call:                                                            |                                                                                                    |
| Regular                              | Emergency Priority: 1                                                      |                                                                                                    |
| Expressions                          | Emergency Type:                                                            |                                                                                                    |
| Defaults                             | SIP Domain: -ALL-                                                          |                                                                                                    |
|                                      | Notes:                                                                     |                                                                                                    |
|                                      | Notes:                                                                     |                                                                                                    |
|                                      | Originating Locations and Routing Policies                                 |                                                                                                    |
|                                      | Add Remove                                                                 |                                                                                                    |
|                                      | 1 Item   🤯                                                                 | Filter: Enable                                                                                      |
|                                      | Originating Location Name A Originating Location Routing Policy Notes Name | Routing<br>Policy<br>Disabled         Routing Policy<br>Destination         Routing Policy<br>Notes |
|                                      | DevConnect-Lab acm 3                                                       | acm                                                                                                 |
|                                      | Select : All, None                                                         |                                                                                                    |

#### 6.7. Add User

For each analog line on AudioCodes MP-11x, a user needs to be added on Session Manager. Information in this section will be used by AudioCodes MP-11x for registering to Session Manager.

Navigate to Home  $\rightarrow$  Users  $\rightarrow$  User Management  $\rightarrow$  Manage User, click on New (not shown) and configure as follows:

Under **Identity** tab:

- Type in Last Name and First Name
- In Login Name field type in <extension>@<domain>. <Extension> is an extension which will be configured on AudioCodes MP-11x to receive and make calls. <domain> is as configured in Section 6.1

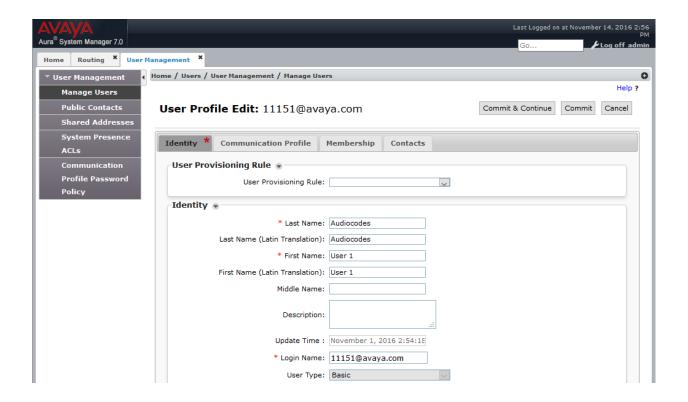

Under **Communication Profile** tab:

- Under Communication Profile, type in desired Communication Profile Password and Confirm Password
- Under Communication Address, click on New (now shown)
  - Type in <extension> in the text field, select domain configured in Section 6.1 for Fully Qualified Address. <Extension> is the same extension configured for login name under Identity tab. Click on Add. Please note that AudioCodes MP-11x will use this information has login name to register to Session Manager
- Check the **Session Manager Profile** box:
  - Set **Primary Session Manager** to Session Manager. i.e. acm
  - Set **Origination Application Sequence** and **Termination Application Sequence** to Communication Manager entity. Please note that configuration for Application Sequence is not shown in this document. Please refer to document [2] in reference section of this document for further details.
  - Set Home Location
- Check the **CM Endpoint Profile** box:
  - Set System to Communication Manager entity
  - Set Profile Type to Endpoint
  - Type in extension number used in this section for Extension field
  - Set Template to 9630SIP\_DEFAULT\_CM\_7\_0
  - Set **Security Code** to a desired value. Please note that AudioCodes MP-11x will use this security code as password to register to Session Manager

Click **Commit** to save changes.

| entity * Communication Profile Membership Contacts                          |                          |           |
|-----------------------------------------------------------------------------|--------------------------|-----------|
| Communication Profile 🔹                                                     |                          |           |
| Communication Profile Password:                                             |                          |           |
| Confirm Password:                                                           | Cancel                   |           |
|                                                                             |                          |           |
| New Selete Sone Cancel                                                      |                          |           |
| Name                                                                        |                          |           |
| Primary                                                                     |                          |           |
| Select : None                                                               |                          |           |
| × Name: Primary                                                             |                          |           |
| Default : 🗹                                                                 |                          |           |
| Communication Address 💌                                                     |                          |           |
| New / Edit Oblete                                                           |                          |           |
| Туре                                                                        | Handle                   | Domain    |
| Avaya SIP                                                                   | 11151                    | avaya.com |
| Select : All, None                                                          |                          |           |
|                                                                             |                          |           |
| Session Manager Profile *                                                   |                          |           |
| SIP Registration                                                            |                          |           |
| * Primary Session Manager                                                   | Primary Secondary Maximu | m         |
| Secondary Session Manager Q                                                 | 12 0 12                  | _         |
| Survivability Server Q                                                      |                          |           |
| Max. Simultaneous Devices                                                   |                          |           |
| Block New Registration When                                                 |                          |           |
| Maximum Registrations Active?                                               |                          |           |
| Application Sequences                                                       |                          |           |
| Origination Sequence         acm           Termination Sequence         acm | <u>×</u>                 |           |
|                                                                             |                          |           |
| Call Routing Settings * Home Location DevConnect-Lab                        |                          |           |
| Conference Factory Set (None)                                               | ~                        |           |
| Call History Settings                                                       |                          |           |
| Enable Centralized Call History?                                            |                          |           |
|                                                                             |                          |           |
| Avaya Breeze Profile                                                        |                          |           |
|                                                                             |                          |           |
| CM Endpoint Profile ®                                                       |                          |           |
| × System acm                                                                |                          |           |
| × Profile Type Endpo                                                        | Int: 💛                   |           |
| Use Existing Endpoints                                                      |                          |           |
| * Extension Q <sub>11</sub>                                                 | 151 Endpoint Editor      |           |
| Template 96303                                                              | SIP_DEFAULT_CM_7_0       |           |
| Set Type 9630                                                               | SIP                      |           |
| Set Type 9630                                                               | SIP                      |           |

# 7. Configure AudioCodes MediaPack 11x

Administration for AudioCodes MP-11x series is done via administrative console. Type in <u>http://<ip-address</u>> URL in a web browser, where <ip-address> is the IP Address of AudioCodes MP-11x.

**Note:** It is assumed that AudioCodes MP-11x has been assigned an IP address. If AudioCodes MP-11x is using the factory defaults, change the computer IP address to 10.1.10.1 with a subnet of 255.255.0.0 so that it can communicate with the device using its factory default IP address of 10.1.10.10. For further details, please see document [5] in additional references section of this document.

**Note:** Configuration mentioned in the section is performed for AudioCodes MP-118. AudioCodes MP-11x series devices' administrative console is similar to the one that is configured in this section.

Log on to administrative console using appropriate credentials.

# 7.1. Verify/Upgrade Firmware Version

Once logged in, the firmware version can be found on the Home page under **General Information** box. The firmware version should be **6.60A**or higher.

Please note that during the compliance testing, the version of AudioCodes MP-11x used, was **6.60A.328.003**.

If the version is different, contact AudioCodes support and get the correct version firmware. Once it has been obtained:

• Click on the drop down menu as shown and select Software Upgrade Wizard

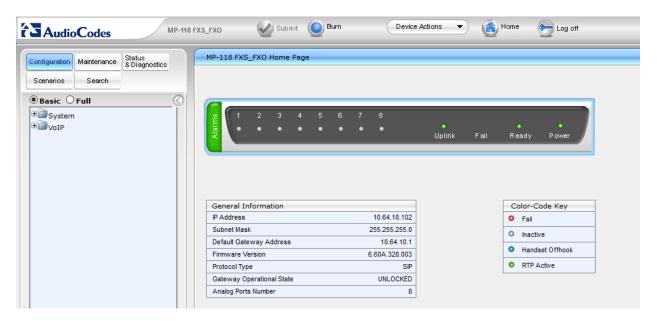

• Click on Start Software Upgrade

| MP-118 FX:                                                                                                    | S_FXO Submit 🙆 Burn Device Actions 🔹 👘 Home 🔞 Help 🐑 Log off                                                                                                    |
|----------------------------------------------------------------------------------------------------|----------------------------------------------------------------------------------------------------|
| Configuration Maintenance Status<br>Scenarios Search<br>Basic Full<br>Configuration Maintenance<br>Basic Full<br>Configuration Maintenance<br>Basic Full<br>Configuration Maintenance<br>Search<br>Configuration Maintenance<br>Search<br>Configuration Maintenance<br>Search<br>Configuration Maintenance<br>Search<br>Configuration Maintenance<br>Search<br>Configuration Maintenance<br>Search<br>Configuration Maintenance<br>Search<br>Configuration Maintenance<br>Configuration Maintenance<br>Configuration Maintenance<br>Search<br>Configuration Maintenance<br>Configuration Maintenance<br>Confi | Software Upgrade Wizard<br>Start Software Upgrade<br>Click the button to start the software upgrade process.<br>Warning:<br>Once software upgrade commences the upgrade process cannot be cancelled.<br>In case of an upgrade failure, the device will reset and the previous configuration saved to flash will be restored. |

- A pop-up window will open, click on **CMP File**. Select **Browse** and locate the firmware (not shown)
- Click on Load File

| CMP file<br>INI file<br>CPT file<br>PRT file<br>USRINF file<br>FINISH | Load a CMP file from your computer to the<br>device<br>Browse No file selected.<br>Load File |
|-----------------------------------------------------------------------|----------------------------------------------------------------------------------------------|
|                                                                       | Previous Next Cancel Reset                                                                   |

• Once the file is loaded on the device, following text will be displayed

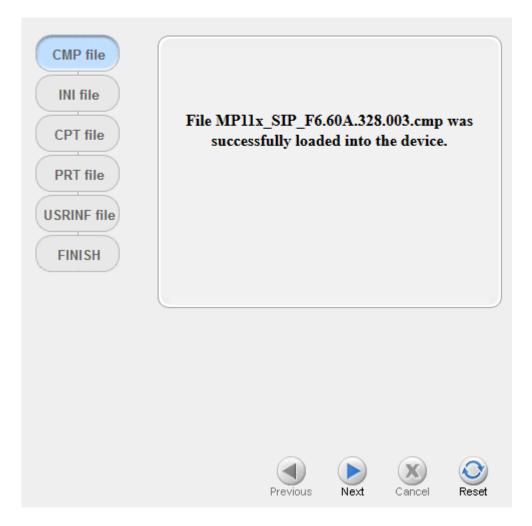

• Click **Reset** to upgrade the device.

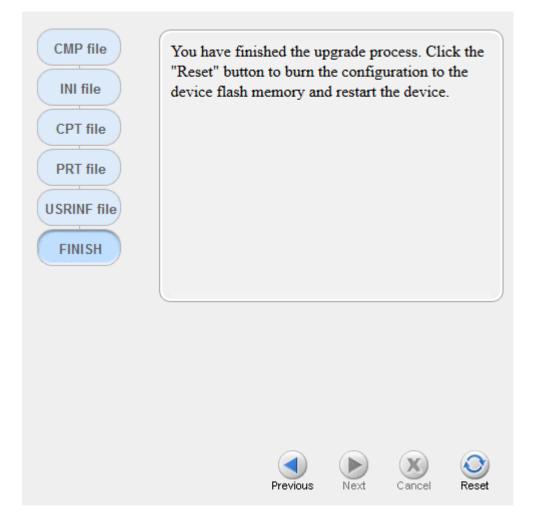

- Verify the version once the upgrade process is complete as mentioned earlier in this section
- To ensure that the configuration is default, in a case where the box was previously used, upload an **ini** file that is empty:
- Open Notepad on a Windows machine, and save as empty.ini
- From AudioCodes MP-11x console, click on the drop down menu **Device Actions** in the top center of the screen, and select **Load Configuration File** (not shown)
- Click on **Choose File** and navigate to the location of recently created **empty.ini** and select it.
- Click on **Send INI File**
- Click **OK** to confirm (not shown)

| AudioCodes MP-1                                                                                                    | 18 FXS_FXO Submit 🙆 Burn Device Actions 🔻 💼 Home 🔞 Help 🐑 Log off                                                |
|----------------------------------------------------------------------------------------------------|----------------------------------------------------------------------------------------------------|
| Configuration Maintenance Status<br>Scenarios Search<br>Basic Full  Configuration Maintenance Status Basic Full  Configuration Maintenance Basic VolP  Configuration Maintenance Basic VolP | Configuration File Save the INI file to the PC. Save INI File Load the INI file to the device.                   |
|                                                                                                    | Browse     No file selected.     Load INI File       The device will perform a reset after loading the INI file. |

# 7.2. Administer Application Settings

All administration is done via the left pane on administrative console.

- Click on **Full** as shown on the screen shot
- Expand System folder and click on Application Settings
- Fill in **NTP Server IP Address**
- Fill in NTP UTC Offset for the local time zone
- Under **DHCP Setting**, ensure that **Enable DHCP** is set to **Disable** (not shown)

**Note**: For compliance testing a local NTP server was provided and an offset of -6 was used Click on **Submit** to save changes.

| MP-118 FXS_F                                                          | XO Submit 🙆 Burn                 | Device Actions | Hom            | e 🕑 Help   | Log off | Admin |
|-----------------------------------------------------------------------|----------------------------------|----------------|----------------|------------|---------|-------|
| Configuration Maintenance Status<br>& Diagnostics<br>Scenarios Search | Application Settings             |                |                |            |         |       |
|                                                                       | ▼ NTP Settings                   |                |                |            |         | 1     |
| O Basic  Full                                                         | NTP Server Address (IP or FQDN   | 1)             | 128.138.140.44 |            |         |       |
| System                                                                | NTP UTC Offset                   | Hou            | irs: -6 1      | Minutes: 0 |         |       |
| Application Settings                                                  | NTP Updated Interval             | Hou            | ırs: 24 I      | Minutes: 0 | 1       |       |
| Syslog Settings                                                       | NTP Secondary Server IP          |                |                |            |         |       |
| Regional Settings                                                     |                                  |                |                |            |         | -     |
| ⊕@@Management                                                         | ✓ Day Light Saving Time          |                |                |            |         |       |
| * Dogging                                                             | Day Light Saving Time            | Disable        | ~              |            |         |       |
| Test Call                                                             | DST Mode                         | Day of year    | ~              |            |         |       |
| ₩ <sup>™</sup> WoIP                                                   | Start Time                       | Mar ~ 09 ~ 2   | : 0            |            |         |       |
|                                                                       | End Time                         | Nov ~ 02 ~ 2   | : 0            |            |         |       |
|                                                                       | Offset [min]                     | 60             |                |            |         |       |
|                                                                       | Day of Month Start               | Mar 🗸 Sunday   | ✓ First        | 2 : 0      |         |       |
|                                                                       | Day of Month End                 | Nov 🗸 Sunday   | ✓ First        | 2 : 0      |         |       |
|                                                                       | ▼ STUN Settings                  |                |                |            |         |       |
|                                                                       | Enable STUN                      |                | Disable        | ~          |         |       |
|                                                                       | 🗲 STUN Server Primary IP         |                | 0.0.0.0        |            |         |       |
|                                                                       | 🗲 STUN Server Secondary IP       |                | 0.0.0.0        |            |         |       |
|                                                                       |                                  |                |                |            |         |       |
|                                                                       | <ul> <li>NFS Settings</li> </ul> |                |                |            |         |       |
|                                                                       | NFS Table                        |                |                |            |         |       |
|                                                                       | ▼ DHCP Settings                  |                |                |            |         | 1     |
|                                                                       | Enable DHCP                      |                | Disable        | $\sim$     |         |       |
|                                                                       |                                  |                |                |            |         |       |

• Click on **Regional Setting** on the left pane. It should now display the correct local time

| Configuration Maintenance Status & Diagnostics                                                                                                    | Submit Submit Burn |                              | Home 🕜 Help 🔄 L                                 | og off Adn |
|----------------------------------------------------------------------------------------------------|--------------------|------------------------------|-------------------------------------------------|------------|
| Scenarios Search                                                                                                    |                    |                              |                                                 |            |
| Generation Settings<br>Syslog Settings<br>Certificates<br>Certificates<br>Cortificates<br>Cortific | Year Month 2016 11 | Day     Hour       14     16 | Minutes         Seconds           22         57 |            |

# 7.3. Administer Syslog Settings

If Syslog needs to be enabled, navigate to System  $\rightarrow$  Syslog Settings

- Set Enable Syslog to Enable
- For **Syslog Server IP** Address, type in the IP address of a workstation that is running a syslog application, e.g. **ACSyslog**
- Set **Debug Level** to **5**
- Under Activity Types to Report via 'Activity Log' Messages, check all boxes

Click **Submit** to save changes.

Reset the device to save changes to flash memory of AudioCodes MP-11x.

| Status                                                              |                                                                      |             |   |  |  |
|---------------------------------------------------------------------|----------------------------------------------------------------------|-------------|---|--|--|
| figuration Maintenance & Diagnostics                                | Syslog Settings                                                      |             |   |  |  |
| cenarios Search                                                     |                                                                      |             |   |  |  |
|                                                                     | ✓ Syslog Settings                                                    |             |   |  |  |
| Basic  Full                                                         | Enable Syslog                                                        | Disable 🗸   |   |  |  |
| System System System Systog Settings Regional Settings Certificates | Syslog Server IP Address                                             | 10.64.10.47 |   |  |  |
|                                                                     | Syslog Server Port                                                   | 514         |   |  |  |
|                                                                     | Debug Level                                                          | 5 ~         |   |  |  |
|                                                                     |                                                                      |             | _ |  |  |
|                                                                     | <ul> <li>Activity Types to Report via 'Activity Log' Mess</li> </ul> |             | - |  |  |
| Management                                                          | Parameters Value Change                                              |             |   |  |  |
| * Logging                                                           | Auxiliary Files Loading                                              |             |   |  |  |
| Test Call                                                           | Device Reset                                                         |             |   |  |  |
| Pavoip                                                              | Flash Memory Burning                                                 |             |   |  |  |
|                                                                     | Device Software Update                                               |             |   |  |  |
|                                                                     | Access to Restricted Domains                                         |             |   |  |  |
|                                                                     | Non-Authorized Access                                                |             |   |  |  |
|                                                                     | Sensitive Parameters Value Change                                    |             |   |  |  |
|                                                                     | Login and Logout                                                     |             |   |  |  |

### 7.4. Administer Certificates

In order for TLS/SRTP to work, three certificates are needed

- 1. Private Key Certificate
- 2. Trusted Root Certificate
- 3. Server Certificate

Please note that without these certificates, TLS/SRTP will not work. Certificates were generated using System Manager as the Certificate Authority.

Once certificates have been obtained, configure as follows:

- Navigate to **System**  $\rightarrow$  **Certificates** on the left pane
- For each certificate, click on **Upload certificate files from your computer, next click Browse** and locate the file. Click on **Send File**

| AudioCodes MP-118 FXS_F                        | XO Submit 🙆 Burn Device Actions 🔻 💼 Home 🔞 Help 🕞 Log off                                                                                                    | Adm |
|------------------------------------------------|----------------------------------------------------------------------------------------------------|-----|
| Configuration Maintenance Status & Diagnostics | Certificates                                                                                                    |     |
| Scenarios Search                               |                                                                                                    |     |
| O Basic  Full                                  | Certificate information                                                                                                    |     |
| Application Settings     Syslog Settings       | Certificate Signing Request                                                                                                    |     |
| Regional Settings<br>Certificates              | Generate new private key and self-signed certificate                                                                                                    |     |
| Management     Dogging     Test Call           | ▲ TLS Expiry Settings                                                                                                    |     |
| ■ Test Call<br>■ Test Call                     | ✓ Upload certificate files from your computer                                                                                                    |     |
|                                                | Private key pass-phrase (optional)                                                                                                    |     |
|                                                | Send Private Key file from your computer to the device.<br>The file must be in either PEM or PFX (PKCS#12) format.<br>Browse No file selected. Send File      |     |
|                                                | Note: Replacing the private key is not recommended but if it's done, it should be over a physically-<br>secure network link.                                  |     |
|                                                | Send Device Certificate file from your computer to the device.<br>The file must be in textual PEM format.<br>Browse No file selected. Send File               |     |
|                                                | Send "Trusted Root Certificate Store" file from your computer to the device.<br>The file must be in textual PEM format.<br>Browse No file selected. Send File |     |

#### 7.5. Administer DNS Setting

DNS entries can be entered manually by navigating to VoIP  $\rightarrow$  Network  $\rightarrow$  DNS  $\rightarrow$  Internal DNS Table

• Fill in the information for **Domain** and **First IP** Address i.e. SIP Domain and IP Address of Session Manager.

Click **Submit** to save changes.

**Note**: It is good practice to click **Burn** on top of the page, after each change is made, to burn changes into flash memory of AudioCodes MP-11x.

| AudioCodes MP-11                                                                                                    | 8 FXS_FXO      | Submit 🧕 Bu    | Irn Device Acti  | ons 🔹 💼 Home       | 🛞 Help 🛛 💽 Log o | off Admin         |
|----------------------------------------------------------------------------------------------------|----------------|----------------|------------------|--------------------|------------------|-------------------|
| Configuration Maintenance Status<br>8 Diagnostics<br>Scenarios Search                                                                                                    | Inter<br>Add + | rnal DNS Table |                  |                    |                  |                   |
| O Basic ● Full ()<br>⊕ System                                                                                                    | Index<br>0     | Domain Name    | First IP Address | Second IP Address  | Third IP Address | Fourth IP Address |
| System System S |                |                | Page 1 of 1      | ► Show 10 v record | is per page      | View 1 - 1 of 1   |

#### 7.6. Administer General Security

On the left pane, navigate to VoIP  $\rightarrow$  Security  $\rightarrow$  General Security Settings

- Set TLS Version to Any Including SSLv3
- Set TLS Remote Subject Name to IP Address of Session Manager

| AudioCodes MP-118 FXS                          | _FXO Submit O Burn Device Actions                                              | 💌 💼 Home 🔞 Help 🐑 Log off | Ad |
|------------------------------------------------|--------------------------------------------------------------------------------|---------------------------|----|
| Configuration Maintenance Status & Diagnostics | General Security Settings                                                      |                           |    |
| Scenarios Search                               | ▼ IPSec Setting                                                                |                           |    |
| System                                         | 🗲 Enable IP Security                                                           | Disable ~                 |    |
| = WoIP                                         | IKE Certificate Ext Validate                                                   | Disable ~                 |    |
| Network                                        |                                                                                |                           |    |
| Becurity                                       | ✓ TLS Settings                                                                 |                           |    |
| Firewall Settings                              | TLS Version                                                                    | Any - Including SSLv3 ~   |    |
| 802.1x Settings                                | Strict Certificate Extension Validation                                        | Disable                   |    |
| General Security Settings                      | FIPS140 Mode                                                                   | Disable ~                 |    |
| IPSec Proposal Table                           | Client Cipher String                                                           | ALL                       |    |
| IPSec Association Table                        | ✓ SIP TLS Settings                                                             |                           |    |
| • Media                                        | <ul> <li>SIP ILS Settings</li> <li>TLS Client Re-Handshake Interval</li> </ul> | 0                         |    |
| Services                                       | TLS Mutual Authentication                                                      |                           |    |
| Applications Enabling     Ontrol Network       | FLS Mutual Authentication<br>Peer Host Name Verification Mode                  |                           |    |
| Control Network     SIP Definitions            |                                                                                |                           |    |
| Coders and Profiles                            | TLS Client Verify Server Certificate                                           | Disable ~                 |    |
| GW and IP to IP                                | TLS Remote Subject Name                                                        | 10.64.110.13              |    |
| - Gw and IF to IF                              | ✓ OCSP Settings                                                                |                           |    |
|                                                | Enable QCSP Server                                                             | Disable                   |    |
|                                                | Primary Server IP                                                              |                           |    |
|                                                | Secondary Server IP                                                            |                           |    |
|                                                |                                                                                |                           |    |
|                                                | Server Port                                                                    | 2560                      |    |
|                                                | Default Response When Server Unreachable                                       | Reject ~                  |    |
|                                                | <ul> <li>Misc. Parameters</li> </ul>                                           |                           |    |
|                                                | Enable Managment Two Factor Authentication                                     | Disable v                 |    |

#### 7.7. Administer Media Security

On the left pane, navigate to VoIP  $\rightarrow$  Media  $\rightarrow$  Media Security

- Set Media Security to Enable
- Set Media Security Behavior to Preferable
- Set Encryption on Transmitted RTCP Packets to Inactive

Click **Submit** to save changes.

| Contiguration       Maintenance       Status<br>& Disagnostics         Scenarios       Search         Basic       Full                                                                                                    | 🕇 Home 🕜 Help | Cog off | Adm                    |
|----------------------------------------------------------------------------------------------------|---------------|---------|------------------------|
| Scenarios       Search         Basic       Full         System       Media Security Behavior         Wolp       Media Security Behavior         Network       Security         Security       Enable         Wedia Security Behavior       Preferable         Authentication On Transmitted RTP Packets       Active         Encryption On Transmitted RTCP Packets       Inactive         Wedia       SRTP Tunneling Authentication for RTP         Voice Settings       SRTP Tunneling Authentication for RTCP       Disable         Scenarios       SRTP Setting       Master Key Identifier (MKI) Size       0         Symmetric MKI Negotiation       Disable       Symmetric MKI Negotiation       Disable                                                                                                    |               |         |                        |
| Basic       Full                                                                                                    |               | Ba      | ısic Param eter List 🔺 |
| * System     Media Security Behavior     Preferable       * VoIP     Media Security Behavior     Preferable       * Security     Encryption On Transmitted RTP Packets     Active       * Security     Encryption On Transmitted RTCP Packets     Inactive       * Voice Settings     SRTP Tunneling Authentication for RTP     Disable       * RTP/RTCP Settings     • SRTP Setting     • SRTP Setting       * General Media Settings     • Settings     • Setting                                                                                                    |               |         |                        |
| Image: Security       Authentication On Transmitted RTP Packets       Active         Image: Security       Encryption On Transmitted RTP Packets       Active         Image: Security       Encryption On Transmitted RTP Packets       Inactive         Image: Security       Security       Security       Inactive         Image: Security       Security       Security       Inactive         Image: Security       Security       Security       Inactive         Image: Security       Security       Security       Inactive         Image: Security       Security       Security       Inactive         Image: Security       Security       Security       Inactive         Image: Security       Security       Security       Inactive         Image: Security       Security       Security       Inactive         Image: Security       Security       Security       Inactive         Image: Security       Security       Security       Inactive         Image: Security       Security       Security       Inactive         Image: Security       Security       Security       Security         Image: Security       Security       Security       Security         Image: Security       Security                                                                                                 | ~             |         |                        |
| Image: Security     Encryption On Transmitted RTP Packets     Active       Image: Security     Encryption On Transmitted RTCP Packets     Inactive       Image: Security     SRTP Tunneling Authentication for RTP     Disable       Image: Security     SRTP Tunneling Authentication for RTP     Disable       Image: Security     SRTP Tunneling Authentication for RTCP     Disable       Image: Security     SRTP Settings     Image: Security       Image: Security     SRTP Settings     Image: Security       Image: Security     Security     Image: Security       Image: Security     Security     Image: Security       Image: Security     Security     Image: Security       Image: Security     Security     Image: Security       Image: Security     Security     Image: Security       Image: Security     Security     Image: Security       Image: Security     Security     Image: Security       Image: Security     Security     Image: Security       Image: Security     Security     Image: Security       Image: Security     Security     Image: Security       Image: Security     Image: Security     Image: Security       Image: Security     Security     Image: Security       Image: Security     Image: Security     Image: Security <t< td=""><td>ole 🗸</td><td></td><td></td></t<> | ole 🗸         |         |                        |
| Security       Encryption On Transmitted RTCP Packets       Inactive         Media       SRTP Tunneling Authentication for RTP       Disable         Prax/Modem/CID Settings       SRTP Tunneling Authentication for RTCP       Disable         RTP/RTCP Settings       SRTP Setting       0         General Media Settings       Symmetric MKI Negotiation       Disable                                                                                                    | ~             |         |                        |
| Bill Media     SRTP Tunneling Authentication for RTP     Disable       Voice Settings     SRTP Tunneling Authentication for RTCP     Disable       Fax/Modem/CID Settings     SRTP SRTP Tunneling Authentication for RTCP     Disable       ITPMedia Settings     SRTP Setting     0       General Media Settings     Symmetric MKI Negotiation     Disable                                                                                                    | $\sim$        |         |                        |
| Voice Settings     SRTP funneling Authentication for RTCP     Disable       RTP/RTCP Settings     SRTP Setting     0       IPMedia Settings     Symmetric MKI Negotiation     Disable                                                                                                    | •             |         |                        |
| Fax/Modem/CID Settings     SRTP fullinging Addictionation for RTCP     Desade       RTP/RTCP Settings     SRTP Setting       IPMedia Settings     Master Key Identifier (MKI) Size     0       General Media Settings     Symmetric MKI Negotiation     Disable                                                                                                    | ~             |         |                        |
| RTP/RTCP Settings <ul> <li>SRTP Setting</li> <li>IPMedia Settings</li> <li>General Media Settings</li> <li>Symmetric MKI Negotiation</li> <li>Disable</li> </ul>                                                                                                    | ~             |         |                        |
| IPMedia Settings         Master Key Identifier (MKI) Size         0           General Media Settings         Symmetric MKI Negotiation         Disable                                                                                                    |               |         |                        |
| Symmetric Mk1 Negotiation Disable                                                                                                    |               |         |                        |
|                                                                                                    | ~             |         |                        |
| Media Realm Table                                                                                                    |               |         |                        |
| Media Security                                                                                                    |               |         |                        |

Note: This change requires a reset of AudioCodes MP-11x. Please burn the changes and reset the device before performing any further configuration.

#### 7.8. Administer General Parameters

On the left pane, navigate to VoIP  $\rightarrow$  SIP Definitions  $\rightarrow$  General Parameters

- Set Enable Early Media to Enable
- Set Fax Signaling Method to T.38 Relay
- Set **SIP Transport Type** to **TLS**
- Set Enable SIPS to Enable
- Set SIP Destination Port to 5061

| nfiguration Maintenance Status & Diagnostics | SIP General Parameters                 |                             |                     |
|----------------------------------------------|----------------------------------------|-----------------------------|---------------------|
| cenarios Search                              |                                        |                             | Basic Parameter Li: |
| Basic   Full                                 | SIP General                            |                             | ^                   |
| System                                       | NAT IP Address                         | 0.0.0.0                     |                     |
| VoIP                                         | PRACK Mode                             | Supported ~                 |                     |
| Network                                      | Channel Select Mode                    | By Dest Phone Number V      |                     |
| Security                                     | Enable Early Media                     | Enable ~                    |                     |
| Media                                        | 183 Message Behavior                   | Progress ~                  |                     |
| Services                                     | Session-Expires Time                   | 0                           |                     |
| Applications Enabling                        | Minimum Session-Expires                | 90                          |                     |
| Control Network                              | Session Expires Method                 | re-INVITE V                 |                     |
| SIP Definitions                              | Asserted Identity Mode                 | Disabled ~                  |                     |
| General Parameters                           | Fax Signaling Method                   | T.38 Relay V                |                     |
| Advanced Parameters                          | Detect Fax on Answer Tone              | Initiate T.38 on Preamble V |                     |
| Account Table                                | SIP Transport Type                     | TLS V                       |                     |
| Proxy & Registration                         | SIP UDP Local Port                     | 5060                        |                     |
| RADIUS Accounting Settings                   | SIP TCP Local Port                     | 5060                        |                     |
| Coders and Profiles                          | SIP TLS Local Port                     | 5061                        |                     |
| GW and IP to IP                              | Enable SIPS                            | Enable ~                    |                     |
|                                              | Enable TCP Connection Reuse            | Enable ~                    |                     |
|                                              | TCP Timeout                            | 0                           |                     |
|                                              | SIP Destination Port                   | 5061                        |                     |
|                                              | Use user=phone in SIP URL              | Yes                         |                     |
|                                              | Use user=phone in From Header          | No                          |                     |
|                                              | Use Tel URI for Asserted Identity      | Disable                     |                     |
|                                              | Tel to IP No Answer Timeout            | 180                         |                     |
|                                              | Enable Remote Party ID                 | Disable V                   |                     |
|                                              | Add Number Plan and Type to RPI Header | Yes                         |                     |
|                                              | Enable History-Info Header             | Disable                     |                     |
|                                              | Use Source Number as Display Name      | No ×                        |                     |
|                                              | Use Display Name as Source Number      | No                          |                     |
|                                              | Enable Contact Restriction             | Disable                     |                     |
|                                              | Play Pingback Tope to TP               | Don't Play                  | ~                   |

#### 7.9. Administer Advanced Parameter

On the left pane, navigate to VoIP  $\rightarrow$  SIP Definitions  $\rightarrow$  Advanced Parameter

- Set Disconnect on Broken Connection to No
- Set CDR Server IP Address to the same ip address configured for syslog ip address
- Set CDR Report Level to Start & End & Connect Call

|                                                                                                    | nfiguration Maintenance Status<br>& Diagnostics | Advanced Parameters                                      |                              |                     |
|----------------------------------------------------------------------------------------------------|-------------------------------------------------|----------------------------------------------------------|------------------------------|---------------------|
| Jasic O Full       Send Digit Pattern on Connect         Otop       Polarity Reversal         Otop       Disable         Outpoint       Disable         Outpoint       Disable         Outpoint       Disconnect         Object       Disconnect         Outpoint       No         Outpoint       No         Outpoint       No         Outpoint       No         Outpoint       No         Outpoint       No         Outpoint       No         Outpoint       No         Outpoint       Disconnect Call on Silence Detection         No       V         Silence Detection Nethod       Voice/Energy Detectors         Option       Disable         Advanced Parameters       Advanced Parameters         Advanced Parameters       DisAccount Table         Ocders and Profiles       CDR and Debug         Conserver IP Address       10.64.10.47         CDR Report Level       None         Media CDR Report Level       None         Media CDR Report Level       None         Progress Indicator to IP       None         Progress Indicator to IP       Disable         <                                                                                                    |                                                 |                                                          |                              | Basic Parameter Lis |
| System       Sed Digit Pattern on Connect       Disable         System       Disable       Current Disconnect       Disable         Media       Current Disconnect       Disable       Current Disconnect         Security       Broken Connection       No       V         Media       Broken Connection       No       V         Security       Broken Connection Timeout [100 msec]       100       V         System       Disconnect Call on Silence Detection Method       Voice/Energy Detectors V         Security       Silence Detection Method       Voice/Energy Detectors V         Security Brainsters       Silence Detection Method       Voice/Energy Detectors V         Advanced Parameters       CDR Report Level       Start & End & Connect Call V         Media CDR Report Level       Start & End & Connect Call V         Media CDR Report Level       None         CDR Report Level       None         Media CDR Report Level       None         Media CDR Report Level       None         V       Conset no IP       None         Progress Indicator to IP       None       V         Enable Busy Out       Disable       V         Graceful Busy Out Timeout [sec]       0       Disable       V                                                                                                    | Basic © Full                                    | <ul> <li>Disconnect and Answer Supervision</li> </ul>    |                              |                     |
| VolP       Volation (Normation Decision       Decision       Decisio                                                                                                    |                                                 | Send Digit Pattern on Connect                            |                              |                     |
| Image: Current Disconnect       Disconnect       Disconnect       Disconnect         Image: Current Disconnect on Broken Connection       No       v         Image: Current Disconnect on Broken Connection       No       v         Image: Current Disconnect on Broken Connection       No       v         Image: Current Disconnect on Broken Connection       No       v         Image: Current Disconnect Call on Silence Detection       No       v         Image: Current Disconnect Call on Silence Detection       No       v         Image: Current Disconnect Call on Silence Detection       No       v         Image: Current Disconnect Call on Silence Detection       No       v         Image: Current Disconnect Call on Silence Detection       No       v         Image: Control Network       Image: Current Disconnect Call on Silence Detection Method       Volce,Energy Detectors       v         Image: Control Network       Image: Current Disconnect Call on Silence Detection Method       Volce,Energy Detectors       v         Image: Control Network       Image: Current Disconnect Call on Silence Detection Method       Volce,Energy Detectors       v         Image: Current Disconnect Call Propersite Start & End & Connect Call v       None       v       V         Image: Current Disconnect Call Report Level       None       v                                                                                                    | System                                          | Polarity Reversal                                        | Disable ~                    |                     |
| Disconnect on Broken Connection       No       ✓         Broken Connection Timeout [100 msec]       100         Services       ✓       Disconnect Call on Silence Detection       No       ✓         Applications Enabling       ✓       Silence Detection Period [sec]       120       ✓         Control Network       ✓       Silence Detection Period [sec]       120       ✓         General Parameters       ✓       CDR and Debug       ✓       ✓         Advanced Parameters       CDR Server IP Address       10.64.10.47       ✓         COR Report Level       Start & End & Connect Call ✓       Media CDR Report Level       None       ✓         RADIUS Accounting Settings       ✓       Media CDR Report Level       None       ✓         General Parameters       ✓       Media CDR Report Level       None       ✓         General Parameters       ✓       OCR Report Level       None       ✓         General Parameters       ✓       Media CDR Report Level       None       ✓         General Parameters       ✓       Media CDR Report Level       None       ✓         General Parameters       ✓       Media CDR Report Level       None       ✓         Graceful Busy Out Timeout [sec]       0 <t< td=""><td></td><td>Current Disconnect</td><td>Disable ~</td><td></td></t<>                                                                                                    |                                                 | Current Disconnect                                       | Disable ~                    |                     |
| Broken Connection Timeout [100 msec]       100         Broken Connection Timeout [100 msec]       100         Broken Connect Call on Silence Detection       No         Applications Enabling       Silence Detection Period [sec]       120         Control Network       Silence Detection Method       Voice/Energy Detectors          Broxy & Registration       Disable           Advanced Parameters       CDR and Debug           COR and Debug       CDR Report Level       Start & End & Connect Call          Media CDR Report Level       None           Media CDR Report Level       None           V Misc. Parameters       Progress Indicator to IP       Not Configured          Progress Indicator to IP       Not Configured           Graecful Busy Out Timeout [sec]       0           Default Release Cause       3            Max Number of Active Calls       I6            Max Call Duration [min]       0             Out of Service Behavior       Isable                                                                                                    |                                                 | Disconnect on Broken Connection                          | No                           |                     |
| <ul> <li>Services</li> <li>Disconnect Call on Silence Detection</li> <li>Disconnect Call on Silence Detection</li> <li>Silence Detection Period [sec]</li> <li>Disconnect Call on Silence Detection</li> <li>Silence Detection Method</li> <li>Voice/Energy Detectors</li> <li>Enable Fax Re-Routing</li> <li>Discole</li> <li>CDR and Debug</li> <li>CDR and Debug</li> <li>CDR Report Level</li> <li>Media CDR Report Level</li> <li>Start &amp; End &amp; Connect Call </li> <li>Misc. Parameters</li> <li>Media CDR Report Level</li> <li>None</li> <li>Misc. Parameters</li> <li>Proxy &amp; Registration</li> <li>CGW and IP to IP</li> <li>Misc. Parameters</li> <li>Misc. Parameters</li> <li>Misc. Parameters</li> <li>Misc. Parameters</li> <li>Misc. Parameters</li> <li>Misc. Parameters</li> <li>Progress Indicator to IP</li> <li>Not Configured</li> <li>Concerclu Busy Out</li> <li>Disable</li> <li>Graceful Busy Out Timeout [sec]</li> <li>Default Release Cause</li> <li>Max Number of Active Calls</li> <li>Max Call Duration [min]</li> <li>LAN Watchdog</li> <li>Disable</li> <li>Enable Cust Through</li> <li>Disable</li> <li>Enable Cust Through</li> <li>Disable</li> <li>Disable</li> <li>Out Of Service Behavior</li> </ul>                                                                                                    | Media                                           | Broken Connection Timeout [100 msec]                     | 100                          |                     |
| Control Network Silence Detection Method Voice,Energy Detectors   SIP Definitions Enable Fax Re-Routing Disable   Construct Table Proxy & Registration   RADIUS Accounting Settings CDR Server IP Address   Coders and Profiles CDR Report Level   SGW and IP to IP Misc. Parameters   Progress Indicator to IP Not Configured   Progress Indicator to IP Not Configured   Enable Busy Out Disable   Graceful Busy Out Timeout [sec] 0   Default Release Cause 3   Max Number of Active Calls 16   Max Call Duration [min] 0   LAN Watchdog Disable   Enable Calls Cut Through Disable   Out of Service Behavior IRedref Tone                                                                                                    | Services                                        | <ul> <li>Disconnect Call on Silence Detection</li> </ul> | No v                         |                     |
| SIP Definitions       Enable Fax Re-Routing       Disable         Advanced Parameters       Advanced Parameters         Advanced Parameters       CDR and Debug         CDR Server IP Address       10.64.10.47         CDR Report Level       Start & End & Connect Call ~         Media CDR Report Level       None         Coders and Profiles       Misc. Parameters         GW and IP to IP       Misc. Parameters         Proxys & Registration       Not Configured ~         Faable Fax Re-Routing       None         Coders and Profiles       Misc. Parameters         GW and IP to IP       Misc. Parameters         Progress Indicator to IP       Not Configured ~         Enable Busy Out       Disable ~         Graceful Busy Out Timeout [sec]       0         Default Release Cause       3         Max Number of Active Calls       16         Max Aumber of Active Calls       16         Max Aumber of Active Calls       Disable ~         Enable Calls Cut Through       Disable ~         Enable Calls Cut Through       Disable ~         Enable Calls Cut Through       Disable ~         Enable Calls Cut Through       Disable ~         Enable Calls Cut Through       Disable ~                                                                                                    | Applications Enabling                           | Silence Detection Period [sec]                           | 120                          |                     |
| General Parameters       Advanced Parameters         Advanced Parameters       CDR and Debug         Account Table       CDR Server IP Address       10.64.10.47         Proxy & Registration       RADIUS Accounting Settings       CDR Report Level       Stat & End & Connect Call ∨         GW and IP to IP       Media CDR Report Level       None       ✓          Media CDR Report Level       None       ✓          Graceful Busy Out       Disable ✓       ✓          Graceful Busy Out Timeout [sec]       0       ✓          Default Release Cause       3       ✓          Max Number of Active Calls       16       ✓         Max Call Duration [min]       0       ✓       ✓          LAN Watchdog       Disable ✓       ✓         Enable Calls Cut Through       Disable ✓       ✓         Out Of Service Behavior       I Reorder Tone ✓       ✓                                                                                                    |                                                 | Gilence Detection Method                                 | Voice/Energy Detectors       |                     |
| Advanced Parameters       Advanced Parameters         Account Table       CDR server IP Address       10.64.10.47         Proxy & Registration       Start & End & Connect Call ∨         RADUDS Accounting Settings       Media CDR Report Level       None ∨         GW and IP to IP       Misc. Parameters          Progress Indicator to IP       Not Configured ∨          Graceful Busy Out       Disable ∨          Graceful Busy Out Timeout [sec]       0          Default Release Cause       3          Max Call Duration [min]       0          L LAN Watchdog       Disable ∨          Enable Calls Cut Through       Disable ∨          Enable User-Information Usage       Disable ∨          Out Of Service Behavior       I Reorder Tone ∨                                                                                                    |                                                 | Enable Fax Re-Routing                                    | Disable                      |                     |
| Account Table Proxy & Registration RADIUS Accounting Settings COR Server IP Address CDR Server IP Address CDR Report Level None CDR Report Level None CDR Report Level None CDR Report Level None CDR Report Level None CDR Report Level None CDR Report Level None CDR Report Level None CDR Report Level None CDR Report Level None CDR Report Level CDR Report Level None CDR Report Level None CDR Report Level CDR Report Level CDR Report Level CDR Report Level CDR Report Level CDR Report Level CDR Report Level  |                                                 |                                                          | V                            |                     |
| Proxy & Registration       CDR Server In Address       100+.0.17         RADIUS Accounting Settings       CDR Report Level       Start & End & Connect Call ~         Coders and Profiles       Odders and Profiles       None         GW and IP to IP       Misc. Parameters       Progress Indicator to IP       Not Configured ~         Finable Busy Out       Disable ~       Graceful Busy Out Timeout [sec]       0         Default Release Cause       3       Max. Number of Active Calls       16         Max Call Duration [min]       0       Enable Calls Cut Through       Disable ~         Enable Calls Cut Through       Disable ~       Enable Calls Cut Through       Disable ~         Enable User-Information Usage       Disable ~       Out Of Service Behavior       I Reorder Tone ~                                                                                                    |                                                 |                                                          |                              |                     |
| RADIUS Accounting Settings       CoR Report Level       Sair Serial a Connect Call         Coders and Profiles       Media CDR Report Level       None         ✓ Misc. Parameters       Progress Indicator to IP       Not Configured         ✓ Graceful Busy Out       Disable       ✓         Graceful Release Cause       3          Max Number of Active Calls       16          Max Call Duration [min]       0          ✓ LAN Watchdog       Disable       ✓         Enable Calls Cut Through       Disable       ✓         Out Of Service Behavior       I Reorder Tone       ✓                                                                                                    |                                                 |                                                          |                              |                     |
| Coders and Profiles  Weild CDR Report Evel  Weild CDR Report Evel  Weild CDR Report Evel  Weild CDR Report Evel  Wine  Wine  W |                                                 | CDR Report Level                                         | Start & End & Connect Call V |                     |
| Image: Construction of the second second                                 |                                                 | Media CDR Report Level                                   | None ~                       |                     |
| Progress Indicator to IP       Not Configured         Enable Busy Out       Disable         Graceful Busy Out Timeout [sec]       0         Default Release Cause       3         Max Number of Active Calls       16         Max Call Duration [min]       0         Enable Calls Cut Through       Disable         Enable Calls Cut Through       Disable         Enable User-Information Usage       Disable         Out Of Service Behavior       IReorder Tone                                                                                                    |                                                 | - Miss Parameters                                        |                              |                     |
| Enable Busy Out<br>Graceful Busy Out Timeout [sec]<br>Default Release Cause<br>Max Number of Active Calls<br>Max Call Duration [min]<br>LAN Watchdog<br>Enable Calls Cut Through<br>Enable Calls Cut Through<br>Enable User-Information Usage<br>Out Of Service Behavior<br>I Reorder Tone                                                                                                    |                                                 |                                                          | Not Configured               |                     |
| Graceful Busy Out Timeout [sec] 0<br>Default Release Cause 3<br>Max Number of Active Calls 16<br>Max Call Duration [min] 0<br>LAN Watchdog Disable ~<br>Enable Calls Cut Through Disable ~<br>Enable User-Information Usage Disable ~<br>Out Of Service Behavior 1Reorder Tone ~                                                                                                    |                                                 |                                                          |                              |                     |
| Default Release Cause       3         Max Number of Active Calls       16         Max Call Duration [min]       0         LN Watchdog       Disable         Enable Calls Cut Through       Disable         Datable User-Information Usage       Disable         Out Of Service Behavior       IReorder Tone                                                                                                    |                                                 |                                                          |                              |                     |
| Max Number of Active Calls       16         Max Call Duration [min]       0         LAN Watchdog       Disable       ~         Enable Calls Cut Through       Disable       ~         Enable User-Information Usage       Disable       ~         Out Of Service Behavior       I Reorder Tone       ~                                                                                                    |                                                 |                                                          | ·                            |                     |
| Max Call Duration [min]     0       Image: Second Second Se                                                 |                                                 |                                                          | <u> </u>                     |                     |
| IAN Watchdog     Disable       Enable Calls Cut Through     Disable       Enable User-Information Usage     Disable       Out Of Service Behavior     I Reorder Tone                                                                                                    |                                                 |                                                          |                              |                     |
| Enable Calls Cut Through Disable<br>Enable User-Information Usage Disable<br>Out Of Service Behavior I Reorder Tone                                                                                                    |                                                 |                                                          | •                            |                     |
| Enable User-Information Usage     Disable     V       Out Of Service Behavior     I Reorder Tone     V                                                                                                    |                                                 | -                                                        |                              |                     |
| Out Of Service Behavior I Reorder Tone                                                                                                    |                                                 | -                                                        |                              |                     |
|                                                                                                    |                                                 |                                                          |                              |                     |
|                                                                                                    |                                                 |                                                          |                              |                     |
|                                                                                                    |                                                 |                                                          | ,                            |                     |
| T.38 Fax Max Buffer 1024                                                                                                    |                                                 |                                                          |                              |                     |

#### 7.10. Administer Proxy and Registration

On the left name, navigate to VoIP  $\rightarrow$  SIP Definitions  $\rightarrow$  Proxy & Registration

- Set Use Default Proxy to Yes
- Set Proxy Name to avaya.com
- Set Always Use Proxy to Enable
- Set **Redundant Routing Mode** to **Disable**
- Set Enable Registration to Enable
- Set **Registrar Name** to the domain name used for registration, e.g. **avaya.com**
- Set Registrar Transport Type to TLS
- Fill in **Registration Time** to a desired value, in seconds
- Set **Re-register On INVITE Failure** to **Enable**
- Set ReRegister On Connection Failure to Enable
- Fill in Gateway Name, e.g. avaya.com

Click **Submit** to save changes. Screen capture on next page.

| figuration Maintenance Status & Diagnostics | Proxy & Registration                          |                 |                      |
|---------------------------------------------|-----------------------------------------------|-----------------|----------------------|
| enarios Search                              | ▼                                             |                 | Basic Parameter List |
| Basic I Full                                | Use Default Proxy                             | Yes ~           |                      |
| System                                      | Proxy Set Table                               |                 |                      |
| VoIP                                        | Proxy Name                                    | avaya.com       |                      |
| Network                                     | Redundancy Mode                               | Parking ~       |                      |
| Security                                    | Proxy IP List Refresh Time                    | 60              |                      |
| Media                                       | Enable Fallback to Routing Table              | Disable ~       |                      |
| Services                                    | Prefer Routing Table                          | No              |                      |
| Applications Enabling                       | Use Routing Table for Host Names and Profiles | Disable ~       |                      |
| Control Network                             | Always Use Proxy                              | Enable ~        |                      |
| SIP Definitions                             | Redundant Routing Mode                        | Disable ~       |                      |
| General Parameters                          | SIP ReRouting Mode                            | Standard Mode 🗸 |                      |
| Advanced Parameters                         | Enable Registration                           | Enable ~        |                      |
| Account Table                               | Registrar Name                                | avaya.com       |                      |
| Proxy & Registration                        | Registrar IP Address                          |                 |                      |
| RADIUS Accounting Settings                  | Registrar Transport Type                      | TLS V           |                      |
| Coders and Profiles                         | Registration Time                             | 600             |                      |
| GW and IP to IP                             | Re-registration Timing [%]                    | 50              |                      |
|                                             | Registration Retry Time                       | 30              |                      |
|                                             |                                               |                 |                      |
|                                             | Registration Time Threshold                   | 0               |                      |
|                                             | Re-register On INVITE Failure                 | Enable ~        |                      |
|                                             | ReRegister On Connection Failure              | Enable ~        |                      |
|                                             | Gateway Name                                  | avaya.com       |                      |
|                                             | Gateway Registration Name                     |                 |                      |
|                                             | DNS Query Type                                | A-Record ~      |                      |
|                                             | Proxy DNS Query Type                          | A-Record ~      |                      |
|                                             | Subscription Mode                             | Per Endpoint 🗸  |                      |
|                                             | Number of RTX Before Hot-Swap                 | 3               |                      |
|                                             | Use Gateway Name for OPTIONS                  | No v            |                      |

On the **Proxy & Registration** page, shown in **Section 7.10** click on the Arrow icon, **(D)**, next to **Proxy Set Table** 

- Type in the **Proxy Address**, e.g. avaya.com:5061
- Set Transport Type to TLS
- Set Enable Proxy Keep Alive to Using Options
- Set **Proxy Keep Alive Time** to a desired value, in seconds.

| MP-118 FXS_I                                                                                                    | FXO 🖌 Submit 🧕 Burn                                          | Device Actio                    | ons 🔹 💼 Home                                    | () Help | Eog off | Admin |
|----------------------------------------------------------------------------------------------------|--------------------------------------------------------------|---------------------------------|-------------------------------------------------|---------|---------|-------|
| Configuration Meintenance Status<br>Scenarios Search<br>Basic © Full<br>© Basic © Full<br>© System<br>© VoIP<br>© Network<br>© Security<br>© Media<br>© Services<br>© Augustation Senabling<br>© Control Network<br>© SIP Definitions<br>© General Parameters<br>© Advanced Parameters | Default Proxy Sets Table                                     | Proxy Address<br>avaya.com:5061 | 0<br>Transport Typ<br>TLS ~<br>~<br>~<br>~<br>~ | ✓       |         |       |
| Account Table Proxy & Registration RADIUS Accounting Settings Coders and Profiles                                                                                                    | Enable Proxy<br>Proxy Keep /<br>Proxy Load E<br>Is Proxy Hot | Alive Time<br>Balancing Method  | Using Options<br>120<br>Disable<br>No           | ×<br>   |         |       |

#### 7.11. Administer Coders

On the left pane, navigate to **VoIP**  $\rightarrow$  **Coders and Profiles**  $\rightarrow$  **Coders** 

• Set coders as shown in the screen capture below

| Status                                     | ders Table |                    |      |              |                     |
|--------------------------------------------|------------|--------------------|------|--------------|---------------------|
| & Diagnostics                              |            |                    |      |              |                     |
| Search                                     | Coder Name | Packetization Time | Rate | Payload Type | Silence Suppression |
| Full                                       | G.711U-law | 20 ~               | 64 ~ | 0            | Disabled V          |
|                                            | G.711A-law | 20 ~               | 64 ~ | 8            | Disabled ~          |
| k l                                        | G.729 V    | 20 ~               | 8 ~  | 18           | Disabled ~          |
| ty                                         |            |                    |      |              |                     |
| es a la la la la la la la la la la la la l |            |                    | ~    |              |                     |
| ations Enabling                            |            |                    | ~ ~  |              |                     |
| ol Network                                 |            |                    | ~ ~  |              |                     |
| efinitions<br>s and Profiles               |            |                    | ~    |              |                     |
| ers and Fromes                             |            |                    | ~ ~  |              |                     |
| s Group Settings<br>ofile Settings         |            |                    |      |              |                     |

#### 7.12. Administer End Point Phone Number

On the left pane, navigate to VoIP  $\rightarrow$  GW and IP to IP  $\rightarrow$  Hunt Group  $\rightarrow$  Endpoint Phone Number, for each line

- Set **Channel** to a channel number, e.g. 1
- Set Phone Number to the extension configured is Session Manager, e.g. 11151
- Set **Hunt Group ID** to a hunt group value (configured in next section), e.g. **1**
- Set **Tel Profile ID** to 0 for global

Click **Submit** to save changes.

Note: All phone numbers entered in this screen must be configured as users in Session Manager

**Note:** Channel 1 and 2 are FXS lines, Channel 3 is FXO line. When SRTP is configured, AudioCodes MP-11x DSP capacity is reduced by 25%. In this case, there are 8 analog ports on AudioCodes MP-118, but since SRTP is enabled, only 6 ports can be used. Click on **Register** at the bottom of the screen to register with Session Manager.

| AudioCodes MP-118 FX                                                  | S_FXO   | Submit 🧕 Burn        | Device Actions | 💼 Home ( 🕘 Help | Eog off        | Admin |
|-----------------------------------------------------------------------|---------|----------------------|----------------|-----------------|----------------|-------|
| Configuration Maintenance Status<br>& Diagnostics<br>Scenarios Search | Endpoin | t Phone Number Table |                |                 |                |       |
|                                                                       |         | Channel(s)           | Phone Number   | Hunt Group ID   | Tel Profile ID |       |
| O Basic  Full                                                         | 1       | 1                    | 11151          | 1               | 0              |       |
| System  VoIP                                                          | 2       | 2                    | 11152          | 1               | 0              |       |
| * Wetwork                                                             | 3       |                      |                |                 |                |       |
| Security     Media                                                    | 4       |                      |                |                 |                |       |
| Services                                                              | 5       |                      |                |                 |                |       |
| Applications Enabling                                                 | 6       |                      |                |                 |                |       |
| Control Network     Definitions                                       |         |                      |                |                 |                |       |
| ⊕     ☐     ☐     Coders and Profiles                                 |         |                      |                |                 |                |       |
| GW and IP to IP                                                       |         |                      |                |                 |                |       |
| Hunt Group                                                            |         |                      |                |                 |                |       |
| Hunt Group Settings                                                   |         |                      |                |                 |                |       |
| Manipulations                                                         |         |                      | Register       | Un-Register     |                |       |
| DTMF and Supplementary                                                |         |                      | Sut            | omit            |                |       |

#### 7.13. Administer Hunt Group Settings

On the left pane, navigate to VoIP  $\rightarrow$  GW and IP to IP  $\rightarrow$  Hunt Group  $\rightarrow$  Hunt Group Settings

- Set Hunt Group ID to the ID used in previous step, i.e. 1
- Set Channel Select Mode to By Dest Phone Number for FXS ports. If configuring FXO port, set it to Cyclic Ascending
- Set Registration Mode to Per Endpoint

| iguration Maintenance Status<br>& Diagnostics | Hunt Gr | oup Settings     |                        |                   |                           |              |                   |
|-----------------------------------------------|---------|------------------|------------------------|-------------------|---------------------------|--------------|-------------------|
| enarios Search                                |         |                  |                        |                   |                           |              | Basic Parameter L |
| asic 🖲 Full                                   | l F     | Index            |                        |                   | 1-12 🗸                    |              |                   |
| System<br>VoIP                                |         |                  |                        |                   |                           |              |                   |
| Network                                       |         | Hunt Group<br>ID | Channel Select Mode    | Registration Mode | Serving<br>IP Group<br>ID | Gateway Name | Contact User      |
| Services                                      | 1       | 1                | By Dest Phone Number 🗸 | Per Endpoint 🗸    |                           |              |                   |
| Applications Enabling                         | 2       |                  | ~                      |                   |                           |              |                   |
| Control Network                               | 3       |                  |                        |                   |                           |              |                   |
| SIP Definitions<br>Coders and Profiles        |         |                  |                        |                   |                           |              |                   |
| GW and IP to IP                               | 4       |                  | ×                      |                   |                           |              |                   |
| Hunt Group                                    | 5       |                  | v                      | <u> </u>          |                           |              |                   |
| Endpoint Phone Number                         | 6       |                  | ~                      | ~                 |                           |              |                   |
| Hunt Group Settings                           | 7       |                  | v                      | ~                 |                           |              |                   |
| Manipulations                                 | 8       |                  | ~                      | ~                 |                           |              |                   |
| DTMF and Supplementary                        | 9       |                  | ~                      |                   |                           |              |                   |
| Analog Gateway                                | 10      |                  |                        |                   |                           |              |                   |

#### 7.14. Administer IP to Trunk Group Routing

On the left pane, navigate to VoIP  $\rightarrow$  GW and IP to IP  $\rightarrow$  Routing  $\rightarrow$  IP to Hunt Group Routing, for each extension

- Set Source Phone Prefix to \*
- Set **Dest. Phone Prefix** to the prefix of extensions, e.g. **1**
- Set Hunt Group ID to ID configured in previous step, i.e. 1
- Set **IP Profile ID** to **0**

| guration Maintenance Status<br>& Diagnostics | IP T | o Hunt Group Routing Ta | ble                |                    |                          |                   |      |             |
|----------------------------------------------|------|-------------------------|--------------------|--------------------|--------------------------|-------------------|------|-------------|
| narios Search                                |      |                         |                    |                    |                          | Basic Para        | mete | er List     |
| sic • Full                                   |      |                         | Routing Index      |                    | 1-12 🗸                   |                   | -    |             |
| ystem                                        |      |                         | IP To Tel Routing  | g Mode             | Route calls before manip | oulation 🗸        |      |             |
| IP III                                       |      |                         | L                  |                    |                          |                   | _    |             |
| twork<br>curity                              |      | Dest. Host Prefix       | Source Host Prefix | Dest. Phone Prefix | Source Phone Prefix      | Source IP Address | ->   | Hur<br>Grou |
| ia                                           | 1    |                         |                    | 1                  | *                        |                   |      | 1           |
| s                                            | 2    |                         |                    |                    |                          |                   | ╡─   | -           |
| ons Enabling                                 |      |                         |                    |                    |                          |                   | -    | 1           |
| work                                         | 3    |                         |                    |                    |                          |                   |      |             |
| Profiles                                     | 4    |                         |                    |                    |                          |                   |      |             |
| P                                            | 5    |                         |                    |                    |                          |                   |      |             |
|                                              | 6    |                         |                    |                    |                          |                   | 1-   |             |
|                                              |      |                         |                    |                    |                          |                   | ╡─   |             |
|                                              | 7    |                         |                    |                    |                          |                   | +    |             |
| Params                                       | 8    |                         |                    |                    |                          |                   |      |             |
| ting                                         | 9    |                         |                    |                    |                          |                   |      |             |
| roup Routing<br>Routing Reasons              | 10   |                         |                    |                    |                          |                   | 1    |             |
| Busy Hunt                                    | 11   |                         |                    |                    |                          |                   | +-   |             |

#### 7.15. Administer DTMF and Dialing

On the left pane, navigate to VoIP  $\rightarrow$  GW and IP to IP  $\rightarrow$  DTMF and Supplementary  $\rightarrow$  DTMF & Dialing

• Set Max Digits In Phone Num to 11

| MP-118 FXS_FX                                                                                                    | D Submit 🧕 Burn                                                                                                    | Device Actions 🔹 💰 Home 🔞 Help 🍉 Log off                                                    | Admin                     |
|----------------------------------------------------------------------------------------------------|----------------------------------------------------------------------------------------------------|---------------------------------------------------------------------------------------------|---------------------------|
|                                                                                                    | MR & Digits In Phone Num<br>Inter Digit Sin Phone Num<br>Inter Digit Timeout [sec]<br>Declare RFC 2833 in SDP<br>1a Tk XDTHF Option<br>2nd Tk DTHF Option<br>RFC 2833 Payload Type<br>Default Destination Number | 11         4           Yes         V           RFC 2833         V           96         1000 | Advenced Parameter List - |
| * SIP Definitions<br>* Coders and Profiles<br>• Coders and Profiles<br>• Coders and Profiles<br>• Manipulations<br>• Manipulations<br>• The Advanced Applications<br>• Charging |                                                                                                    |                                                                                             | Submit                    |

#### 7.16. Administer Supplementary Services

On the left pane, navigate to VoIP  $\rightarrow$  GW and IP to IP  $\rightarrow$  DTMF and Supplementary  $\rightarrow$  Supplementary Services

- Set Enable Caller ID to Enable
- Under Message Waiting Indication (MWI) Parameters:
  - Set Enable MWI to Enable
  - Set MWI Analog Lamp to Enable
  - Set MWI Display to Enable
  - Set Subscribe to MWI to Yes
  - For MWI Server IP Address, type in Session Manager's IP Address
  - Set MWI Server Transport Type to TLS

| onfiguration Maintenance Status<br>& Diagnostics | Supplementary Services                                         |              |                      |
|--------------------------------------------------|----------------------------------------------------------------|--------------|----------------------|
| Scenarios Search                                 |                                                                |              | Basic Parameter List |
| Basic  Full                                      | Enable Caller ID                                               | Enable ~     | ^                    |
|                                                  | Hook-Flash Code                                                |              |                      |
| System                                           | Flash Keys Sequence Style                                      | Flash hook ~ |                      |
| © VoIP<br>⊕©Network                              | Flash Keys Sequence Timeout                                    | 2000         |                      |
| Security                                         | Enable NRT Subscription                                        | Disable ~    |                      |
| Security     Media                               | AS Subscribe IPGroupID                                         | -1           |                      |
| Services                                         | NRT Subscribe Retry Time                                       | 120          |                      |
| Applications Enabling                            | Call Forward Ring Tone ID                                      | 1            |                      |
| Temportal Network                                | Send All Coders on Retrieve                                    | <br>Disable  |                      |
| SIP Definitions                                  |                                                                | Visubic      |                      |
| Coders and Profiles                              | <ul> <li>Message Waiting Indication (MWI) Parameter</li> </ul> | ers          |                      |
| GW and IP to IP                                  | Enable MWI                                                     | Enable V     |                      |
|                                                  | MWI Analog Lamp                                                | Enable 🗸     |                      |
| Manipulations                                    | MWI Display                                                    | Enable 🗸     |                      |
| Routing                                          | Subscribe to MWI                                               | Yes 🗸        |                      |
| DTMF and Supplementary                           | MWI Server IP Address                                          | 10.64.110.13 |                      |
| DTMF & Dialing                                   | MWI Server Transport Type                                      | TLS V        |                      |
| Supplementary Services     Analog Gateway        | MWI Subscribe Expiration Time                                  | 7200         |                      |
| Advanced Applications                            | Stutter Tone Duration                                          | 2000         |                      |
| € Charging                                       | MWI Subscribe Retry Time                                       | 120          |                      |
|                                                  | ✓ MLPP                                                         |              |                      |
|                                                  | Call Priority Mode                                             | Disable ~    |                      |
|                                                  | Reminder Ring                                                  | Enable       |                      |
|                                                  | MLPP Diffserv                                                  | 50           |                      |
|                                                  | Precedence Ringing Type                                        | -1           |                      |
|                                                  | MLPP Default Namespace                                         | DSN V        |                      |
|                                                  | Default Call Priority                                          | 0            |                      |
|                                                  | Preemption tone Duration                                       | 3            |                      |
|                                                  | BTP DSCP for MLPP Routine                                      | -1           |                      |

### 7.17. Administer FXO

On the left pane, navigate to VoIP  $\rightarrow$  GW and IP to IP  $\rightarrow$  Analog Gateway  $\rightarrow$  FXO Settings

• Set Dialing Mode to Two Stages

Click **Submit** to save changes. Also, click **Burn** to save changes to the flash memory of AudioCodes MP-11x.

| os Search              |                                              |                                                                                                    |  |
|------------------------|----------------------------------------------|----------------------------------------------------------------------------------------------------|--|
|                        | ▼                                            |                                                                                                    |  |
| c 🖲 Full               | Dialing Mode                                 | Two Stages 🗸                                                                                                    |  |
| stem                   | Waiting for Dial Tone                        | No v                                                                                                    |  |
| IP                     | Time to Wait before Dialing [msec]           | 1000                                                                                                    |  |
| Network                | Ring Detection Timeout [sec]                 | 8                                                                                                    |  |
| Security               | Reorder Tone Duration [sec]                  | 255                                                                                                    |  |
| Media<br>Services      | Answer Supervision                           | No                                                                                                    |  |
| Applications Enabling  | Rings before Detecting Caller ID             | 1 ~                                                                                                    |  |
| Control Network        | Send Metering Message to IP                  | No v                                                                                                    |  |
| SIP Definitions        | Disconnect Call on Busy Tone Detection (CAS) | Enable ~                                                                                                    |  |
| Coders and Profiles    | Disconnect On Dial Tone                      | Disable ~                                                                                                    |  |
| GW and IP to IP        | Guard Time Between Calls                     | 1                                                                                                    |  |
| Hunt Group             | FXO Double Answer                            | Disable ~                                                                                                    |  |
| Manipulations          | FXO AutoDial Play BusyTone                   | Disable ~                                                                                                    |  |
| Routing                | FXO Ring Timeout [100 msec]                  | 0                                                                                                    |  |
| DTMF and Supplementary | L                                            | Least and the second second second second second second second second second second second second second second |  |
| Analog Gateway         |                                              |                                                                                                    |  |

#### 7.18. Administer Authentication for FXS Lines

On the left pane, navigate to VoIP  $\rightarrow$  GW and IP to IP  $\rightarrow$  Analog Gateway  $\rightarrow$  Authentication

• Add the User Name and Password for the users configured on Session Manager.

| narios Search                                                                                                    | Gateway Port | User Name | Password |
|----------------------------------------------------------------------------------------------------|--------------|-----------|----------|
| asic • Full ()<br>System                                                                                                    | Port 1 FXS   | 11151     | ****     |
| System<br>VoIP                                                                                                    | Port 2 FXS   | 11152     | ****     |
| Network                                                                                                    | Port 3 FXS   |           |          |
| Security<br>Media                                                                                                    | Port 4 FXS   |           |          |
| Services                                                                                                    | Port 5 FXO   |           |          |
| Applications Enabling                                                                                                    | Port 6 FXO   |           |          |
| Control Network SIP Definitions Coders and Profiles GW and IP to IP Hunt Group Manipulations DTMF and Supplementary Analog Gateway Keypad Features KXO Settings |              |           |          |

Click **Submit** to save changes. Also, click **Burn** to save changes to the flash memory of AudioCodes MP-11x.

#### 7.19. Administer other parameters

Type in <u>http://<ip-address>/AdminPage</u> URL in a web browser, where <ip-address> in the ip address of AudioCodes MP-11x, click on **ini Parameters** on the left pane

| mage Load<br>to Device   | Parameter Name: |          | Enter Value: | Apply New Value | • |
|--------------------------|-----------------|----------|--------------|-----------------|---|
| <i>ini</i><br>Parameters |                 | Output W | /indow       |                 |   |
| Back to<br>Main          |                 |          |              |                 |   |
|                          |                 |          |              | .ij             |   |

- In the table below type in each parameter and associated value, click **Apply New Value**
- Verify the output shows updated value

| Parameter Name          | Value     |  |  |  |
|-------------------------|-----------|--|--|--|
| HTTPSCIPHERSTRING       | ALL: !ADH |  |  |  |
| RTCPENCRYPTIONDISABLERX | 1         |  |  |  |

The screen capture below shows output after applying a new value of **HTTPSCIPHERSTRING**.

| Image Load<br>to Device  | Parameter Name: Enter Value:<br>HTTPSCIPHERSTRING ALL:!ADH                                                                                  | Apply New Value |
|--------------------------|----------------------------------------------------------------------------------------------------|-----------------|
| <i>ini</i><br>Parameters | Output Window                                                                                                    |                 |
| Back to<br>Main          | Parameter Name: HTTPSCIPHERSTRING<br>Parameter New Value: ALL:!ADH<br>Parameter Description:Cipher string for HTTPS (in OpenSSL cipher list | format).        |

### 8. Verification Steps

#### 8.1. Avaya Aura® Communication Manager and Avaya Aura® Session Manager

• Verify SIP trunks to Session Manager are in service via SAT, using **status trunk** *n*, where n is the number of the trunk configured in **Section 6**. Service State column should show **in-service/idle**.

| status trunk 1                                                                                                    |                                                                                                    |                                              |
|----------------------------------------------------------------------------------------------------|----------------------------------------------------------------------------------------------------|----------------------------------------------|
|                                                                                                    | TRUNK                                                                                                    | GROUP STATUS                                 |
| Member Port                                                                                                    | Service State                                                                                                    | Mtce Connected Ports<br>Busy                 |
| 0001/001 T00001<br>0001/002 T00002<br>0001/003 T00003<br>0001/004 T00004<br>0001/005 T00005<br>0001/006 T00006<br>0001/007 T00007<br>0001/008 T00008<br>0001/009 T00009<br>0001/010 T00010 | <pre>in-service/idle<br/>in-service/idle<br/>in-service/idle<br/>in-service/idle<br/>in-service/idle<br/>in-service/idle<br/>in-service/idle<br/>in-service/idle<br/>in-service/idle</pre> | no<br>no<br>no<br>no<br>no<br>no<br>no<br>no |

- Verify registration from AudioCodes MP-11x to Session Manager via System Manager console, <u>http://<ip-address/</u>
- Navigate to Home  $\rightarrow$  Session Manager  $\rightarrow$  System Status  $\rightarrow$  User Registration

| a <sup>®</sup> System Manager 7.0<br>ome Routing <b>×</b> User 1 | Manage | ment ×    | Licenses × Ses                                       | sion Mana      | ager ×                     |                  |               |         | Go       |                    |               | Log of         | f ad           |
|------------------------------------------------------------------|--------|-----------|------------------------------------------------------|----------------|----------------------------|------------------|---------------|---------|----------|--------------------|---------------|----------------|----------------|
| Session Manager                                                  | Home   | / Element | s / Session Manage                                   | r / Syste      | m Status / Us              | er Registrations |               |         |          |                    |               |                |                |
| Dashboard                                                        |        |           |                                                      |                |                            |                  |               |         |          |                    |               |                | He             |
| Session Manager<br>Administration                                | Select |           | strations<br>d notifications to devic<br>ion status. | ces. Click     | on Details colum           | nn for           |               |         |          |                    |               |                |                |
| Communication                                                    |        |           |                                                      |                |                            |                  |               |         |          |                    |               | Custo          | omize          |
| Profile Editor <ul> <li>Network</li> </ul>                       | Vie    | w • De    | fault Force Unre                                     | egister        | AST Device<br>Notification |                  | Reload • F    | ailback | As of 3: | 51 PM              |               |                | lvanc<br>earch |
| Configuration                                                    | 12 It  | ems 🛛 🍣 🛛 | Show All ~                                           |                |                            |                  |               |         |          |                    |               | Filter: E      | Enab           |
| <ul> <li>Device and Location</li> <li>Configuration</li> </ul>   |        | Details   | Address                                              | First<br>Name  | Last Name                  | Actual Location  | IP Address    | Remote  |          | Simult.<br>Devices | AST<br>Device | Regist<br>Prim | ereo           |
| Application<br>Configuration                                     |        | ►Show     | 11151@avaya.com                                      | User 1         | Audiocodes                 | DevConnect-Lab   | 10.64.10.102  |         |          | 1/1                |               | (AC)           |                |
| ▼ System Status                                                  |        | ▶ Show    |                                                      | User 7         | SIP                        |                  |               |         |          | 0/1                |               |                |                |
| SIP Entity                                                       |        | ► Show    | 11105@avaya.com                                      | User 5         | SIP                        | DevConnect-Lab   | 10.64.10.211  |         |          | 1/1                | ~             | (AC)           |                |
| Monitoring                                                       |        | ▶ Show    |                                                      | User 3         | SIP                        |                  |               |         |          | 0/1                |               |                |                |
| Managed                                                          |        | ▶ Show    | 11111@avaya.com                                      | iPhone<br>User | CounterPath                |                  | 10.80.130.150 |         |          | 1/3                |               | (AC)           |                |
| Bandwidth Usage                                                  |        | ▶ Show    |                                                      | Station<br>6   | SIP                        |                  |               |         |          | 0/1                |               |                |                |
| Security Module<br>Status                                        |        | ► Show    |                                                      | iPad<br>User   | CounterPath                |                  |               |         |          | 0/3                |               |                |                |
| SIP Firewall Status                                              |        | ► Show    |                                                      | Nexus<br>User  | CounterPath                |                  |               |         |          | 0/3                |               |                |                |
| Registration                                                     |        | ▶ Show    | 11152@avaya.com                                      | User 2         | AudioCodes                 | DevConnect-Lab   | 10.64.10.102  |         |          | 1/1                |               | (AC)           |                |
| Summary                                                          |        | ► Show    |                                                      | User 4         | SIP                        |                  |               |         |          | 0/1                |               |                |                |
| User Registrations                                               |        | ▶ Show    |                                                      | User 1         | SIP                        |                  |               |         |          | 0/1                |               |                |                |
| Session Counts                                                   |        | ▶ Show    |                                                      | User 2         | SIP                        |                  |               |         |          | 0/1                |               |                |                |
| User Data Storage                                                | <      |           |                                                      |                |                            |                  |               |         |          |                    |               |                |                |

# 9. Conclusion

These Application Notes describe the configuration steps required for AudioCodes MP-11x to successfully interoperate with Avaya Aura® Communication Manager and Avaya Aura® Session Manager. All feature and serviceability test cases completed and pass with observations/exceptions noted in **Section 2.2** 

## 10. Additional References

This section references the product documentation relevant for these Application Notes.

- [1] Administering Avaya Aura® Communication Manager, Release 7.0
- [2] Administering Avaya Aura® Session Manager, Release 7.0
- [3] AudioCodes Transport Layer Security Note, Document LTRT-31600, January 2012
- [4] MP-11x and MP-124 SIP User's Manual, Version 6.6, Document LTRT-65422, January 2014
- [5] MP-11x and MP-124 SIP Installation Manual, Version 6.6, Document LTRT-59820, December 2014
- [6] SIP CPE Release Notes, Version 6.6, Document LTRT-26916

# A. Appendix

AudioCodes MP-118 .ini file generated after following the instruction is as follows: Please use it only for reference purposes.

**Note**: Please note that the password for registration will need to be changed if this ini file is loaded on an AudioCodes MP-11x device.

```
**********
;** Ini File **
**********
;Board: MP-118 FXS FXO
;Board Type: 56
;Serial Number: 547031
;Slot Number: 1
;Software Version: 6.60A.328.003
;DSP Software Version: 204IM3=> 660.14
;Board IP Address: 10.64.10.102
;Board Subnet Mask: 255.255.255.0
;Board Default Gateway: 10.64.10.1
;Ram size: 32M Flash size: 8M
;Num of DSP Cores: 2 Num DSP Channels: 8
; Profile: NONE
;License Key limits aren't active full features capabilities are available !;
·-----
[SYSTEM Params]
SyslogServerIP = 10.64.10.47
;NTPServerIP abs is hidden but has non-default value
NTPServerUTCOffset = -21600
ENABLEPARAMETERSMONITORING = 1
ActivityListToLog = 'pvc', 'afl', 'dr', 'fb', 'swu', 'ard', 'naa', 'spc',
'11'
;VpFileLastUpdateTime is hidden but has non-default value
DayLightSavingTimeStart = '03:09:02:00'
DayLightSavingTimeEnd = '11:02:02:00'
TLSClientCipherString = 'ALL'
TLSPkeySize = 2048
NTPServerIP = '128.138.140.44'
LDAPSEARCHDNSINPARALLEL = 0
[BSP Params]
PCMLawSelect = 3
[Analog Params]
[ControlProtocols Params]
```

```
AdminStateLockControl = 0
[MGCP Params]
[MEGACO Params]
EP Num 0 = 0
EP Num 1 = 1
EP_Num_2 = 1
EP_Num_3 = 0
EP Num 4 = 0
DIGITMAPPING = '1xxxx | 91xxxxxxxxx'
[Voice Engine Params]
CallProgressTonesFilename = 'usa tones 13.dat'
RTCPEncryptionDisableTx = 1
[WEB Params]
LogoWidth = '145'
HTTPSCipherString = 'ALL: !ADH'
;HTTPSCertFileName is hidden but has non-default value
;HTTPSRootFileName is hidden but has non-default value
[SIP Params]
ENABLECALLERID = 1
MAXDIGITS = 19
REGISTRATIONTIME = 600
ISPROXYUSED = 1
ISREGISTERNEEDED = 1
CDRREPORTLEVEL = 4
;ENABLECDR is hidden but has non-default value
GWDEBUGLEVEL = 5
;ISPRACKREQUIRED is hidden but has non-default value
ENABLEEARLYMEDIA = 1
PROXYNAME = 'avaya.com'
SIPGATEWAYNAME = 'avaya.com'
ALWAYSSENDTOPROXY = 1
;SHOULDREGISTER is hidden but has non-default value
DISCONNECTONBROKENCONNECTION = 0
CDRSYSLOGSERVERIP = 10.64.10.47
ENABLEMWISUBSCRIPTION = 1
MWISERVERIP = '10.64.110.13'
;SHOULDSUBSCRIBE is hidden but has non-default value
MWIANALOGLAMP = 1
MWIDISPLAY = 1
ENABLEMWI = 1
ISFAXUSED = 1
SIPTRANSPORTTYPE = 1
REGISTRARNAME = 'avaya.com'
ENABLE3WAYCONFERENCE = 1
REGISTERONINVITEFAILURE = 1
REGISTRARTRANSPORTTYPE = 2
```

```
KJA; Reviewed
SPOC 12/22/2016
```

Solution & Interoperability Test Lab Application Notes ©2016 Avaya Inc. All Rights Reserved.

```
MWISERVERTRANSPORTTYPE = 1
TLSREMOTESUBJECTNAME = '10.64.50.31'
REREGISTERONCONNECTIONFAILURE = 1
MSLDAPPRIMARYKEY = 'telephoneNumber'
[IPsec Params]
[SNMP Params]
[ InterfaceTable ]
FORMAT InterfaceTable Index = InterfaceTable ApplicationTypes,
InterfaceTable InterfaceMode, InterfaceTable IPAddress,
InterfaceTable PrefixLength, InterfaceTable Gateway, InterfaceTable VlanID,
InterfaceTable InterfaceName, InterfaceTable PrimaryDNSServerIPAddress,
InterfaceTable SecondaryDNSServerIPAddress;
InterfaceTable 0 = 6, 10, 10.64.10.102, 24, 10.64.10.1, 1, "O+M+C",
75.75.75.75, 0.0.0.0;
[ \InterfaceTable ]
[ DspTemplates ]
 *** TABLE DspTemplates ***
; This table contains hidden elements and will not be exposed.
; This table exists on board and will be saved during restarts.
[ \DspTemplates ]
[ TrunkGroup ]
FORMAT TrunkGroup Index = TrunkGroup TrunkGroupNum, TrunkGroup FirstTrunkId,
TrunkGroup FirstBChannel, TrunkGroup LastBChannel,
TrunkGroup FirstPhoneNumber, TrunkGroup ProfileId, TrunkGroup LastTrunkId,
TrunkGroup Module;
TrunkGroup 0 = 1, 255, 1, 1, "11151", 0, 255, 255;
TrunkGroup 1 = 1, 255, 2, 2, "11152", 0, 255, 255;
[ \TrunkGroup ]
[ PstnPrefix ]
; ** NOTE: Changes were made to active configuration.
; **
           The data below is different from current values.
FORMAT PstnPrefix Index = PstnPrefix DestPrefix, PstnPrefix TrunkGroupId,
PstnPrefix SourcePrefix, PstnPrefix SourceAddress, PstnPrefix ProfileId,
PstnPrefix SrcIPGroupID, PstnPrefix DestHostPrefix, PstnPrefix SrcHostPrefix,
PstnPrefix SrcSRDID, PstnPrefix TrunkId, PstnPrefix CallSetupRulesSetId;
PstnPrefix 0 = "1", 1, "*", "", 0, -1, "", "", , -1, -1;
                    Solution & Interoperability Test Lab Application Notes
                                                                          59 of 62
KJA; Reviewed
```

©2016 Avaya Inc. All Rights Reserved.

ACMP11xCM7SM7

SPOC 12/22/2016

```
PstnPrefix 1 = "1", 1, "*", "", 0, -1, "", "", , -1, -1;
[ \PstnPrefix ]
[ Dns2Ip ]
FORMAT Dns21p Index = Dns21p DomainName, Dns21p FirstIpAddress,
Dns2Ip SecondIpAddress, Dns2Ip ThirdIpAddress, Dns2Ip FourthIpAddress;
Dns2Ip 0 = "avaya.com", 10.64.110.13, 0.0.0.0, 0.0.0.0, 0.0.0.0;
[\Dns2Ip]
[ ProxyIp ]
FORMAT ProxyIp Index = ProxyIp IpAddress, ProxyIp TransportType,
ProxyIp ProxySetId;
ProxyIp 0 = "avaya.com:5061", 2, 0;
[ \ProxyIp ]
[ TxDtmfOption ]
FORMAT TxDtmfOption Index = TxDtmfOption Type;
TxDtmfOption 0 = 4;
[ \TxDtmfOption ]
[ TrunkGroupSettings ]
FORMAT TrunkGroupSettings Index = TrunkGroupSettings TrunkGroupId,
TrunkGroupSettings ChannelSelectMode, TrunkGroupSettings RegistrationMode,
TrunkGroupSettings GatewayName, TrunkGroupSettings ContactUser,
TrunkGroupSettings ServingIPGroup, TrunkGroupSettings MWIInterrogationType,
TrunkGroupSettings TrunkGroupName;
TrunkGroupSettings 0 = 1, 0, 0, "", "", -1, 255, "";
[ \TrunkGroupSettings ]
[ Authentication ]
FORMAT Authentication Index = Authentication UserId,
Authentication UserPassword, Authentication Port, Authentication PortType;
Authentication 0 = "11151", *, 1, "FXS";
Authentication 1 = "11152", *, 2, "FXS";
[ \Authentication ]
[ ProxySet ]
```

```
FORMAT ProxySet Index = ProxySet EnableProxyKeepAlive,
ProxySet ProxyKeepAliveTime, ProxySet ProxyLoadBalancingMethod,
ProxySet IsProxyHotSwap, ProxySet SRD, ProxySet ClassificationInput,
ProxySet ProxyRedundancyMode, ProxySet KeepAliveFailureResp;
ProxySet 0 = 1, 120, 0, 0, 0, 0, -1, "";
[ \ProxySet ]
[ CodersGroup0 ]
FORMAT CodersGroup0 Index = CodersGroup0 Name, CodersGroup0 pTime,
CodersGroup0_rate, CodersGroup0_PayloadType, CodersGroup0_Sce;
CodersGroup0 0 = "g711Ulaw64k", 20, 0, -1, 0;
[ \CodersGroup0 ]
[ RoutingRuleGroups ]
FORMAT RoutingRuleGroups Index = RoutingRuleGroups LCREnable,
RoutingRuleGroups LCRAverageCallLength, RoutingRuleGroups LCRDefaultCost;
RoutingRuleGroups 0 = 0, 0, 1;
[ \RoutingRuleGroups ]
[ ResourcePriorityNetworkDomains ]
FORMAT ResourcePriorityNetworkDomains Index =
ResourcePriorityNetworkDomains Name,
ResourcePriorityNetworkDomains Ip2TelInterworking;
ResourcePriorityNetworkDomains 1 = "dsn", 0;
ResourcePriorityNetworkDomains 2 = "dod", 0;
ResourcePriorityNetworkDomains 3 = "drsn", 0;
ResourcePriorityNetworkDomains 5 = "uc", 1;
ResourcePriorityNetworkDomains 7 = "cuc", 0;
[ \ResourcePriorityNetworkDomains ]
```

#### ©2016 Avaya Inc. All Rights Reserved.

Avaya and the Avaya Logo are trademarks of Avaya Inc. All trademarks identified by ® and <sup>TM</sup> are registered trademarks or trademarks, respectively, of Avaya Inc. All other trademarks are the property of their respective owners. The information provided in these Application Notes is subject to change without notice. The configurations, technical data, and recommendations provided in these Application Notes are believed to be accurate and dependable, but are presented without express or implied warranty. Users are responsible for their application of any products specified in these Application Notes.

Please e-mail any questions or comments pertaining to these Application Notes along with the full title name and filename, located in the lower right corner, directly to the Avaya DevConnect Program at <u>devconnect@avaya.com</u>.